# MASTERFLEX®

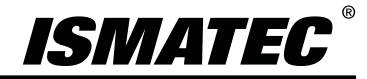

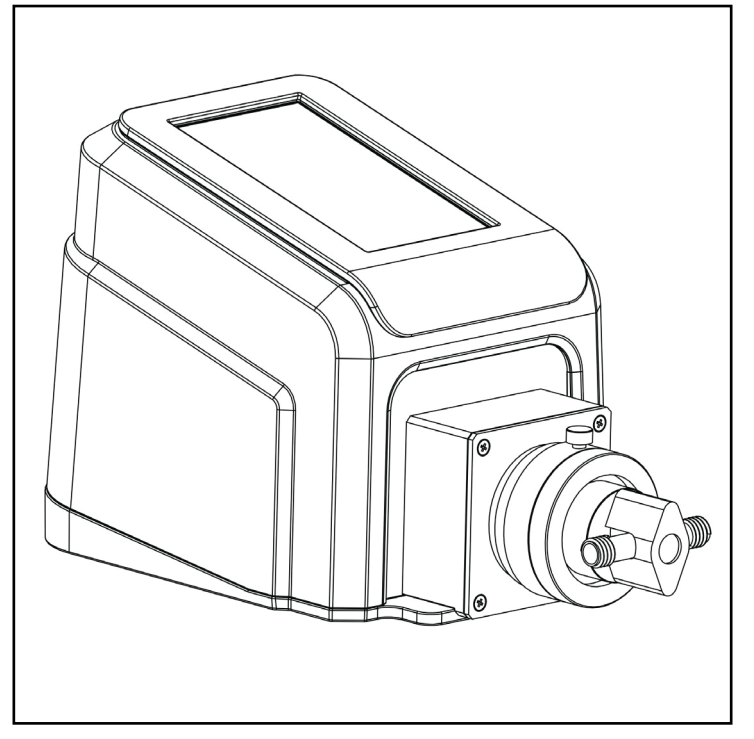

操作手册

**REGLO 数字泵 具备高级连接性**

型号

**MFLX78018-50C MFLX78018-60**

*MASTERFLEX ® REGLO MFLX78018-60*

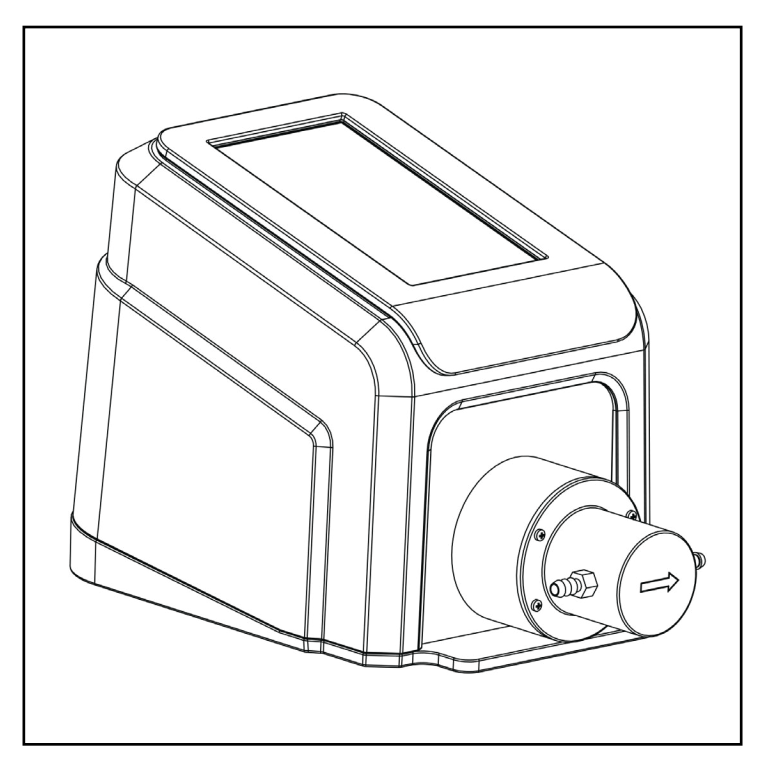

*MASTERFLEX ® REGLO MFLX78018-50*

## **MASTERFLEX**®

(仅限美国和加拿大)免费电话 1-800-MASTERFLEX **•** 1-800-637-3739 (美国和加拿大以外地)1-847-381-7050

[masterflex.tech@avantorsciences.com • www.avantorsciences.com\masterflex](mailto:techinfo%40masterflex.com?subject=REGLO%20Pump%20Drive)

A-1299-5202 版本 05 © Masterflex LLC 仪器公司。保留所有权利。 **Masterflex®** 是 Masterflex LLC. 仪器公司的注册商标。 **Viton®** 是 Chemours 公司的注册商标。 本出版物中带有 ® 符号的商标已在美国和其他国家注册。

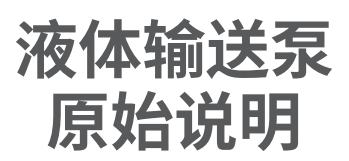

## **目录**

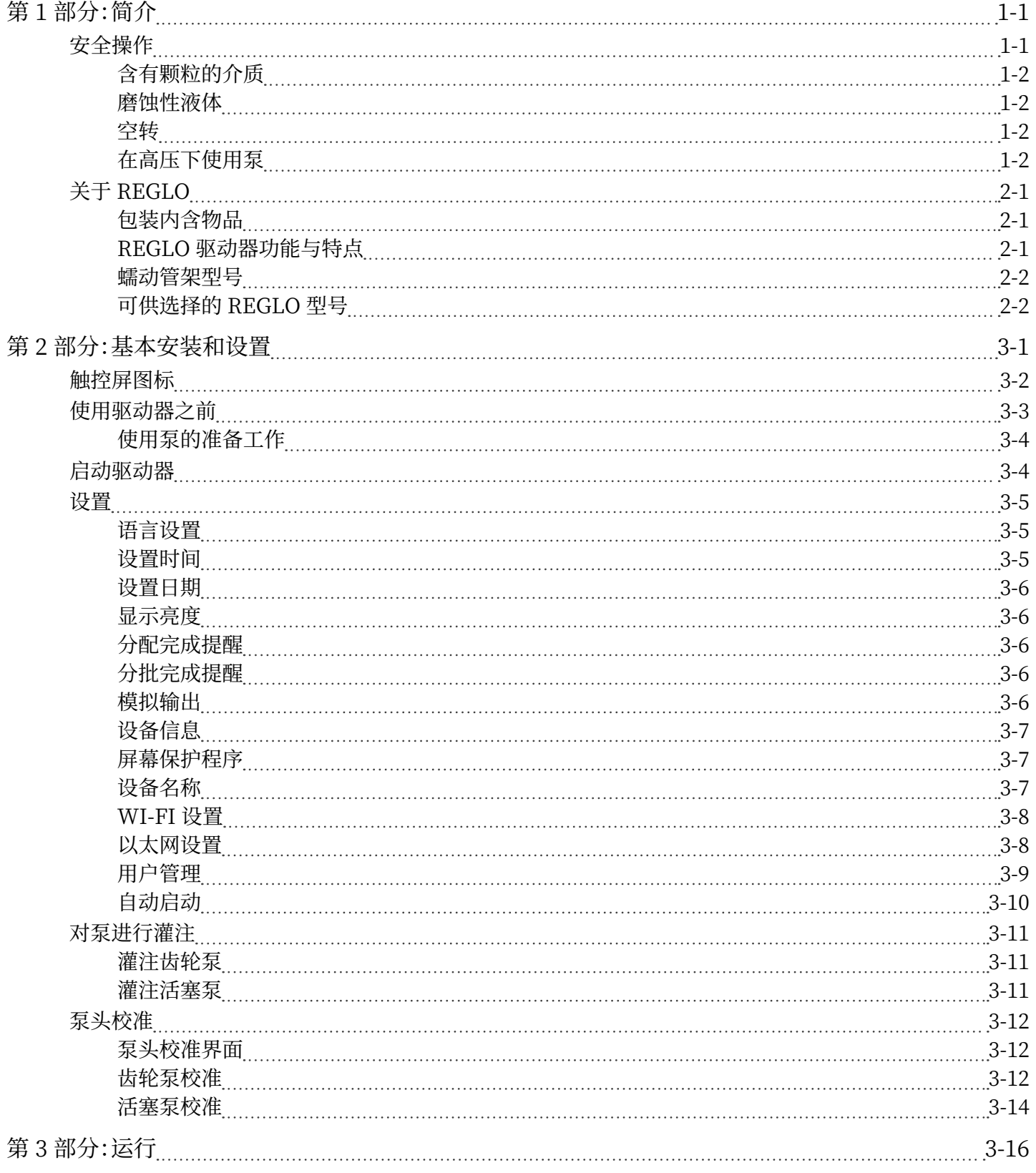

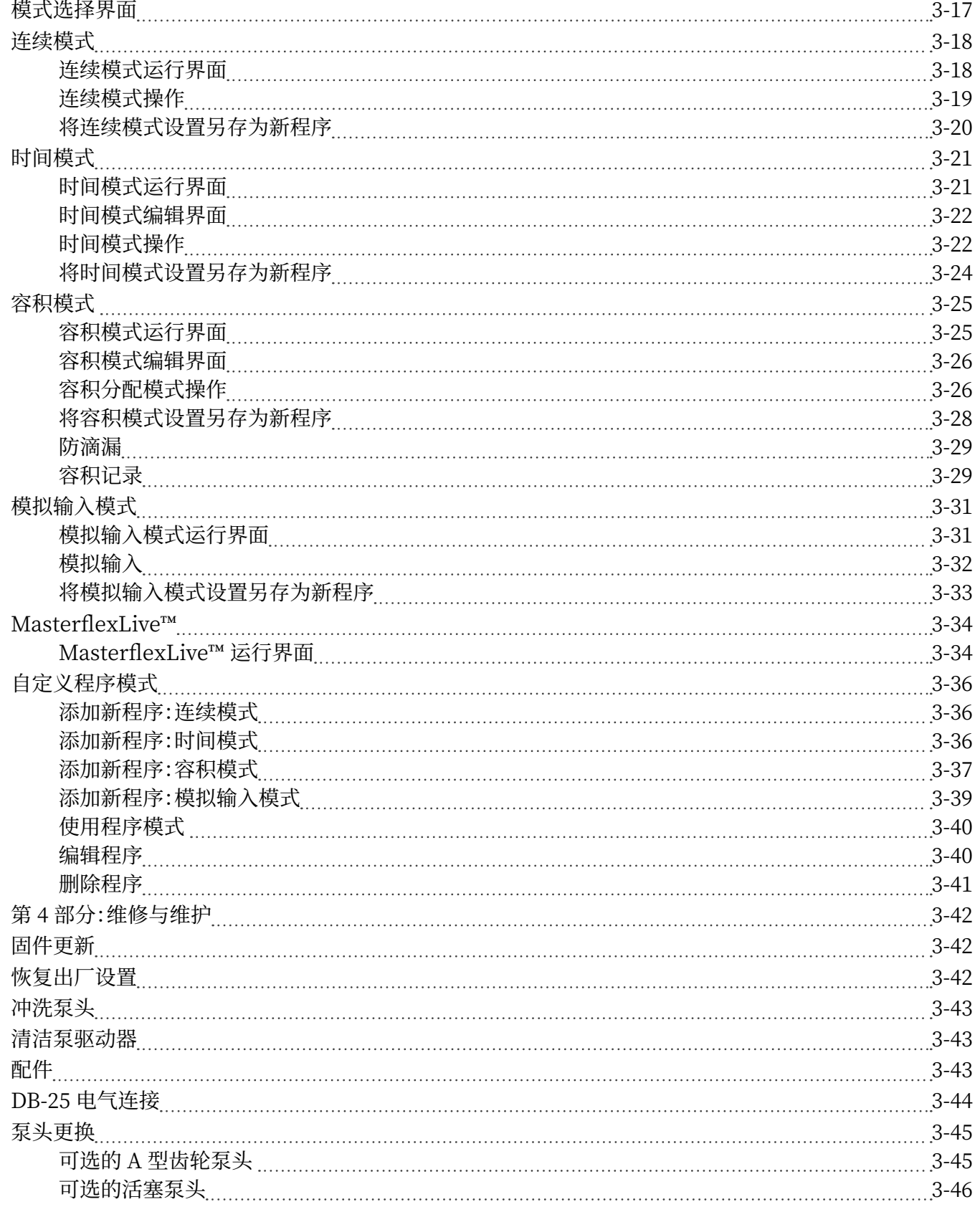

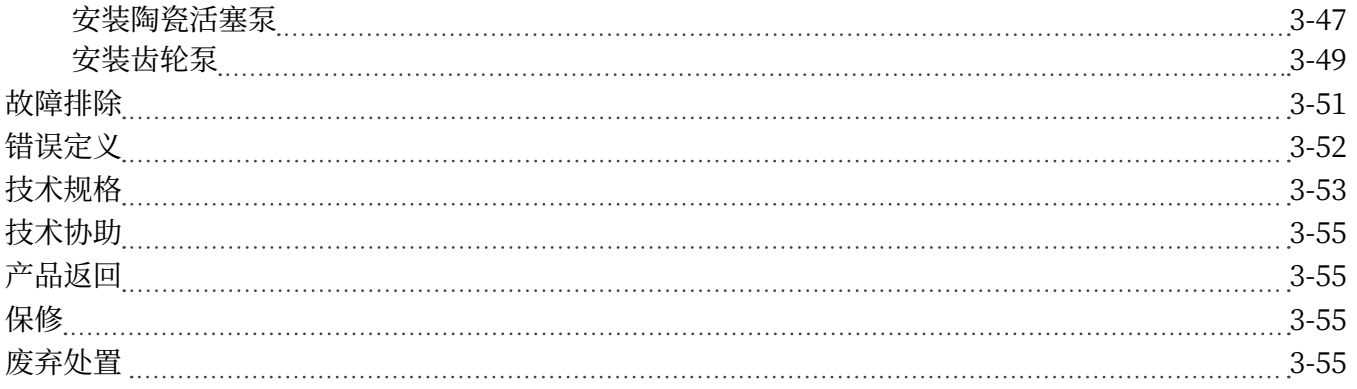

# <span id="page-5-0"></span>**第 1 部分:简介**

# 安全操作

具备高级连接性的 REGLO 数字泵驱动器设计用于实验室和加工处理环境中的泵送和分配应 用。 请确保仅按照本操作手册中指定的方式操作泵驱动器,并遵守安全工作规范和良好实验室规范 (GLP)。 不当使用泵驱动器可能会损坏内置的安全保护,并导致人身伤害和/或设备损坏。 在触控 屏表面有水的情况下,请勿操作泵驱动器。

### **本文档中使用以下安全符号:**

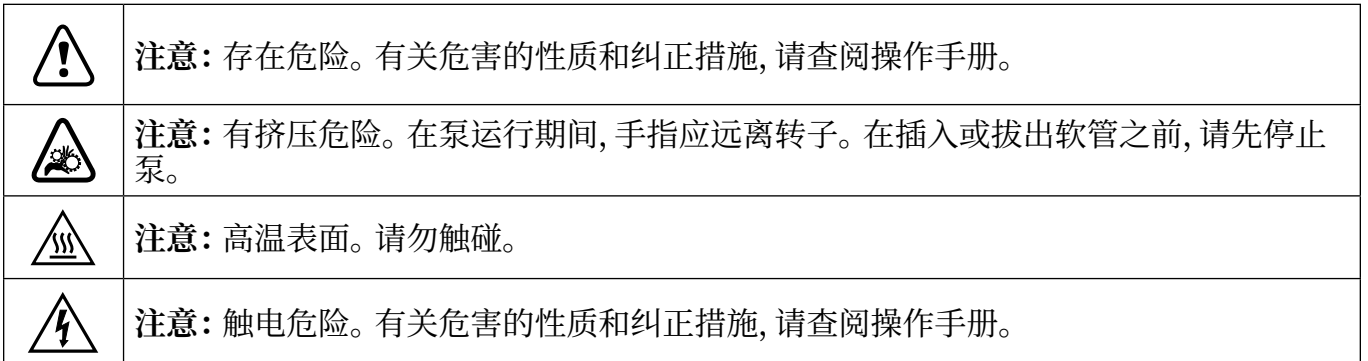

### **请遵循以下注意事项和建议:**

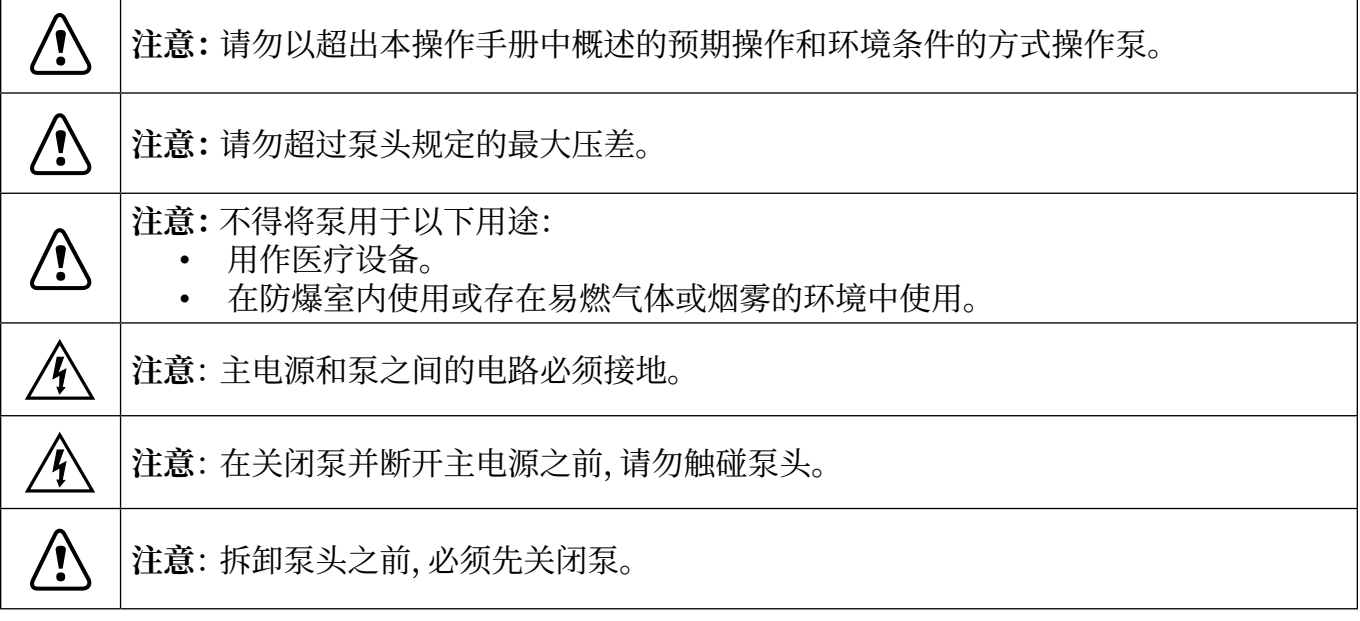

<span id="page-6-0"></span>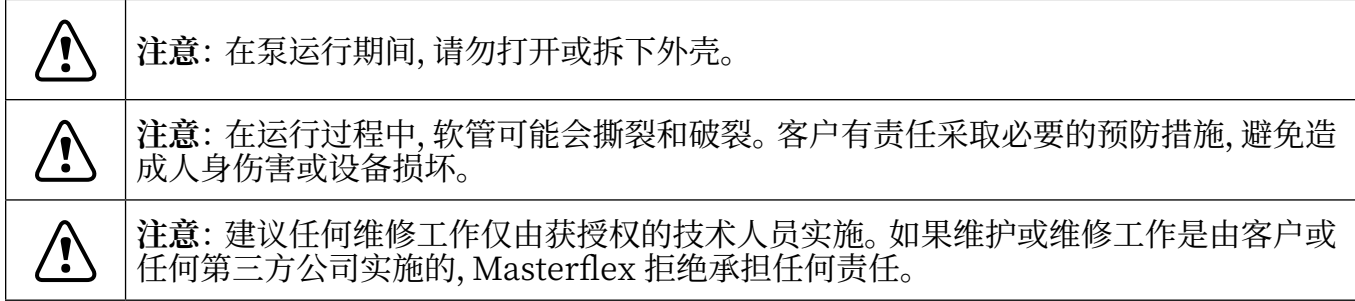

## 含有颗粒的介质

活塞泵:

- 建议在每次泵送过程之后冲洗泵头,以防止活塞因残留的颗粒而卡死(尤其是在泵送含盐和蛋 白质的介质之后)。
- 请勿泵送含有直径超过 0.8 毫米的颗粒的介质。
- 活塞破裂不在保修范围内。

### 齿轮泵:

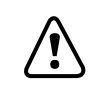

**! 注意**: 请勿使用齿轮泵来泵送含颗粒的液体。 即使是最小的颗粒也可能具有磨蚀作用, 可能在几秒钟内损坏齿轮泵。

## 腐蚀性液体

腐蚀性液体最终可能会在泵头的密封表面周围产生渗漏路径。 建议定期检查泵是否有渗漏。

## 空转

- 建议在运行之前,泵头已充满要泵送的液体。
- 灌注时,请确保泵不会空转超过 15 秒。

## 在高压下使用泵

REGLO 活塞泵系统可在最大压差为 6.9 巴的环境下连续运行。

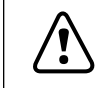

**! 注意**: 请向工厂咨询最大承压能力。

# <span id="page-7-0"></span>关于 REGLO

具备高级连接性的 REGLO 数字泵驱动器提供精确的流速控制和高度精确的流体分配,非常适合 实验室、加工处理和现场使用。 所有 REGLO 精密驱动器均包括高精度、免维护的电机和易于使用 的触控屏,使设置和操作比以往更加轻松。 REGLO 系列产品具有以太网和 Wi-Fi 连接功能,可使 用 MasterflexLive™ 网站(请参见 [www.masterflex.com](http://www.masterflex.com))进行基于 Web 的控制和监测,并通过 泵驱动器的 DB-25 母连接端口进行远程模拟输入控制和监测。

## 包装内含物品

**注:** 请检查包装及内部物品是否有明显的损坏迹象。 如果发现存在任何损坏,请立即与技术支持人 员联系(请参阅本手册的 ["技术协助" ,见第 3-55](#page-63-1) 页)。

#### REGLO 齿轮泵

- REGLO 数字驱动器磁铁
- 24 VDC 台式电源套装
- 快速入门指南
- 包含操作手册的 U 盘

#### REGLO 活塞泵

- 泵驱动器
- 24 VDC 台式电源套装
- 快速入门指南
- 包含操作手册的 U 盘
- 订购的泵头

## REGLO 驱动器功能与特点

#### **功能与特点:**

- 5 英寸多语言触摸屏显示器可轻松访问用户定义的运行参数,并可直接读取泵的运行数据,包括 泵的速度、流速、流向和分批总数。
- 提供容积、时间、连续和模拟输入模式,可快速简便地进行操作。
- 用户可选的分配容积、泵头尺寸、泵速度和运行时间。
- 具有三个访问级别的便捷用户管理:管理员、超级用户和用户。
- Wi-Fi 和以太网连接。
- 无需刷洗的免维护电机,速度控制精度达 0.1%,调节比大于 100:1。
- 易于灌注和校准泵头。

## <span id="page-8-0"></span>蠕动管架式型号

REGLO 系列数字泵驱动器还提供单通道、双通道和四通道蠕动泵型号,包括一系列管架式和非管 架式型号。 请访问 [www.masterflex.com](http://www.masterflex.com) 了解更多信息。

## 可供选择的 REGLO 型号

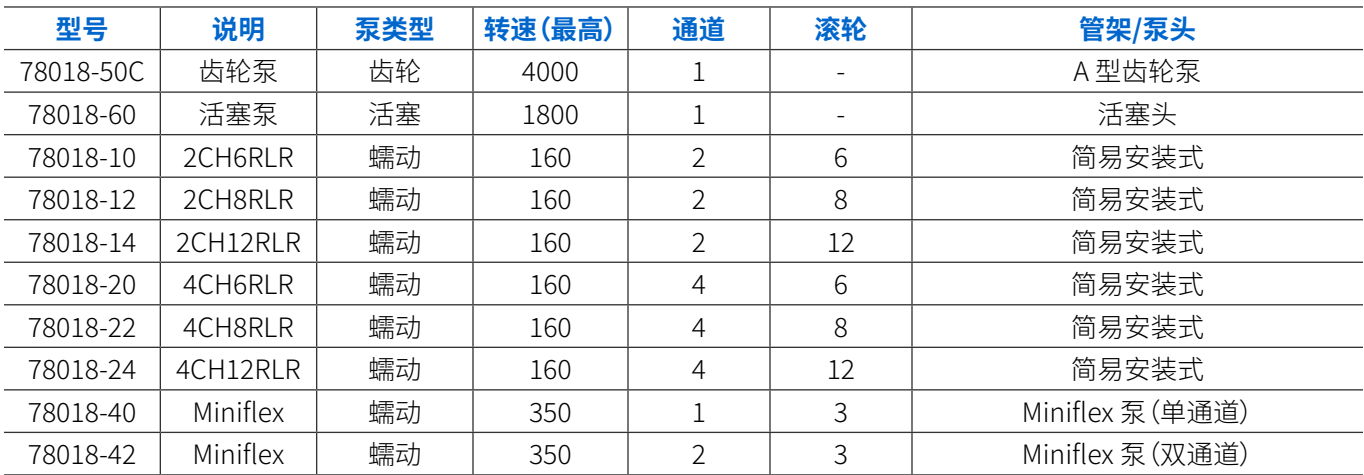

# <span id="page-9-0"></span>**第 2 部分:基本安装和设置**

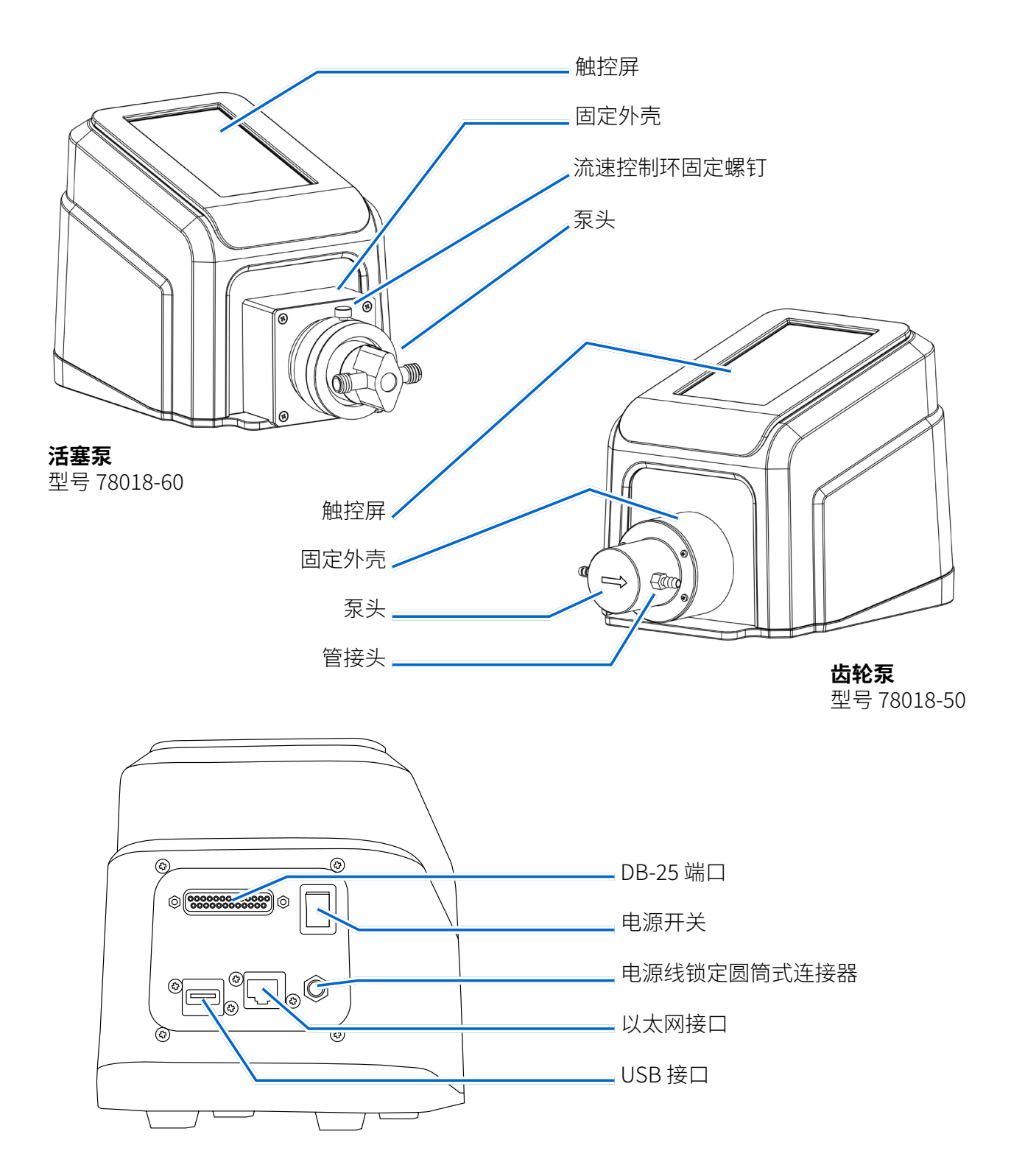

# <span id="page-10-0"></span>触控屏图标

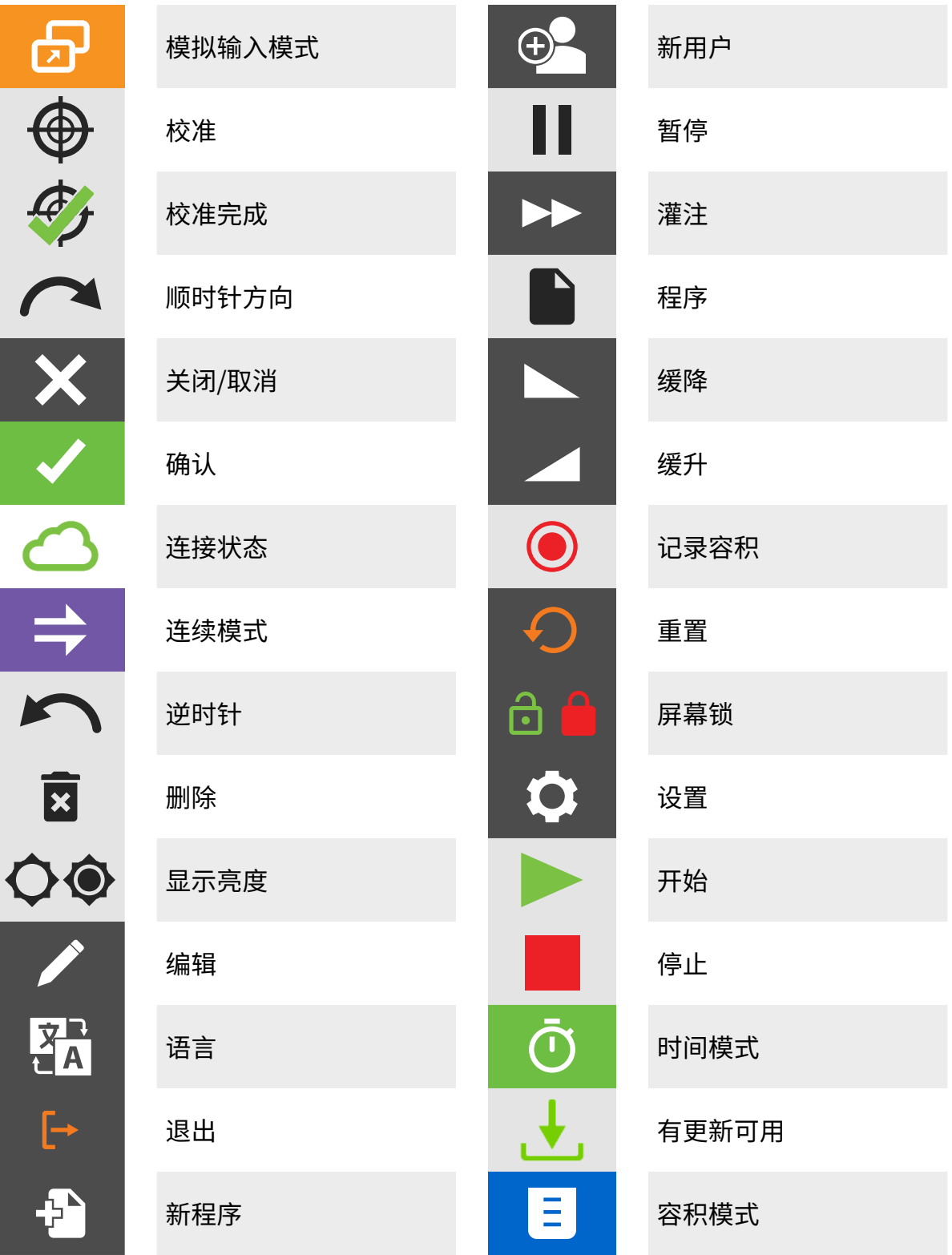

# <span id="page-11-0"></span>使用驱动器之前

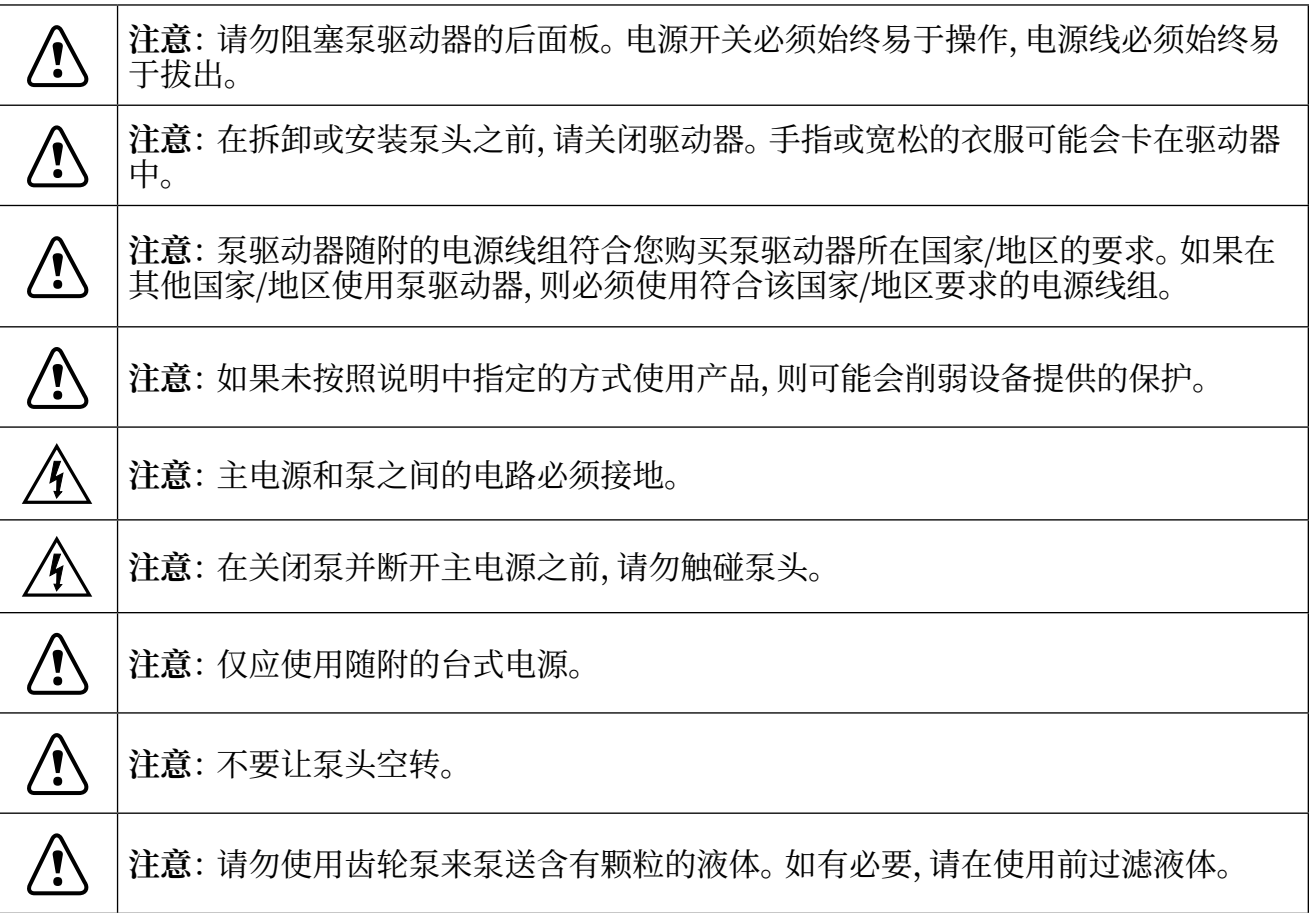

- 确保将泵驱动器安装在平坦的表面上。
- 确保泵驱动器周围有足够的空气流通,并确保环境空气温度不超过 104°F(40°C)。
- 延长管应保持清洁且合理布置,以使弯曲半径至少为外径的四(4)倍,并且应尽可能短。
- 根据所需的流速和粘度使用合适的泵头。
- 定期重新校准泵头,以保持最佳的流速精度(有关详细信息,请参阅本手册的"泵头校准",见第 [3-12](#page-20-1) 页)。
- 有关软管的选择和兼容性,请浏览 [www.masterflex.com](http://www.masterflex.com)。
- 清洁驱动器或对其进行维护时,请从主电源插座上拔下泵驱动器的电源线。

## <span id="page-12-0"></span>使用泵的准备工作

- 1. 将泵头安装到驱动器上(有关详细信息,请参阅本手册[的 "泵头更换" ,见第 3-45](#page-53-1) 页)。
- 2. 将软管接头连接到泵头。 **注:** 为帮助保护螺纹并确保最佳密封,建议在接头螺纹上缠绕 PTFE 胶带。
- 3. 将软管连接到系统。
- 4. 使用随附的管夹将软管固定到管接头。
- 5. 将随附的台式电源插入到驱动器背面的电源线圆筒式连接器,并将其牢固地固定。
- 6. 打开驱动器。
- 7. 进入到 "连续模式"、 "时间模式" 或 "容积模式" 界面。
- 8. 点按 "泵头选项"。 随即显示 "泵头选项" 界面。
	- a. 从可用选项列表中选择所需的泵头尺寸。
	- b. 点按"确认" / 以进行保存,或点按"取消" × 以放弃更改并返回上一页面。
- 9. 灌注新泵头(有关详细信息,请参阅本手册的"对泵进行灌注",见第 3-11 页)。
- 10.校准新泵头(有关详细信息,请参阅本手册的 ["泵头校准" ,见第 3-12](#page-20-1) 页)。

泵现在可以运行了。

## 打开驱动器

- 1. 将随附的台式电源插入到驱动器背面的电源线圆筒式连接器,并将其牢固地固定。
- 2. 将电源线的另一端插入主电源插座。
- 3. 使用驱动器背面的电源开关打开驱动器。 **注:** 驱动器大约需要两分钟才能完成启动。

**注:**

- 在初次启动时,将显示 "语言设置" 界面。 在泵运行之前,必须选择一种语言(有关详细信息,请 参阅本手册的"语言设置",见第3-5页)。
- 如果启用了 "管理用户",则系统可能会提示您输入用户名和密码(有关详细信息,请参阅本手册 的 ["用户管理" ,见第 3-9](#page-17-1) 页)。
- 初次启动后,所有后续启动将恢复为先前使用的运行模式界面。
- 闲置 30 分钟后,REGLO 将进入睡眠模式,并且显示屏将关闭。轻触触控屏将重新激活驱动器。 如需启用(默认)或禁用屏幕保护程序,请参阅本手册的 ["自动启动" ,见第 3-10](#page-18-1) 页。

# <span id="page-13-2"></span><span id="page-13-0"></span>设置

"设置" 界面允许访问基本配置设置。 通过在任何模式界面中点按 "设置" 可以访问 "设置" 界 面。 **注:** 如果启用了 "管理用户",则只有获授权的用户才能访问 "设置" 界面(有关详细信息,请参 阅本手册的 ["用户管理" ,见第 3-9](#page-17-1) 页)。

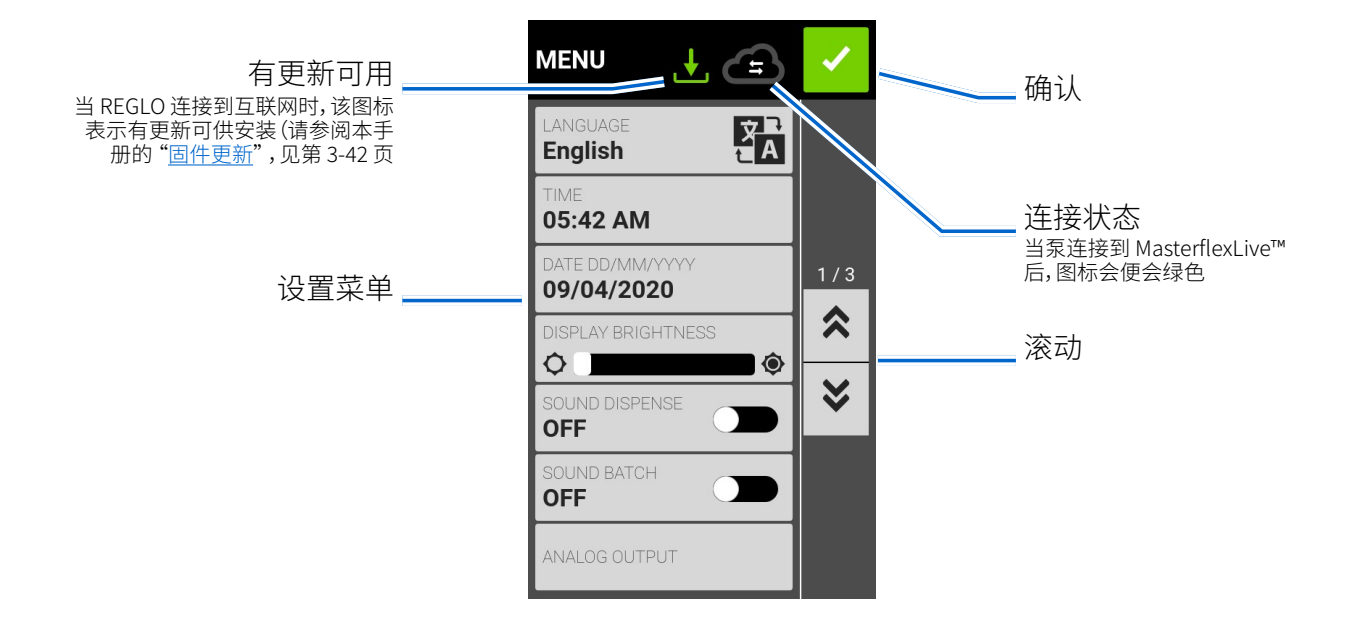

## <span id="page-13-1"></span>语言设置

REGLO 数字泵驱动器可以显示中文、英文、法文、德文、意大利文、日文和西班牙文。 默认显示语言 是英文。

如需更改显示语言:

- 1. 在任何模式界面中点按"设置" o. 随即显示"设置"界面。
- 2. 点按 "语言"。
- 3. 从语言列表中选择所需的语言。
- 4. 点按"确认" , 以保存新的语言选择。

### 设置时间

#### 如需更改时间:

- 1. 在任何模式界面中点按"设置" ol 随即显示"设置"界面。
- 2. 点按 "时间"。
- 3. 选择 12 小时或 24 小时制式。
- 4. 点按 "HH" 选择小时,然后使用屏幕键盘输入所需时间。
- 5. 点按 "MM" 选择分钟,然后使用屏幕键盘输入所需时间。
- 6. 如果使用 12 小时制,请点按 AM 或 PM 以选择 AM 或 PM。

<span id="page-14-0"></span>7. 点按"确认" 2 以进行保存,或点按"取消" × 以放弃更改。

### 设置日期

如需更改日期:

- 1. 在任何模式界面中点按"设置" C。随即显示"设置"界面。
- 2. 点按 "日期"。
- 3. 选择所需的日期格式(月/日/年或日/月/年)。
- 4. 点按所需的 "月"、 "日" 或 "年" 字段以进行选择,然后使用屏幕键盘输入日期。
- 5. 点按"确认" / 以进行保存,或点按"取消" × 以放弃更改。

### 显示亮度

如需调整显示亮度:

- 1. 在任何模式界面中点按"设置" C。随即显示"设置"界面。
- 2. 使用 "显示亮度" 滑块将触控屏的亮度调节到所需的水平。

### 分配完成提醒

启用 "声音分配" 后,每次泵完成分配时都会发出一声哔声。

#### 如需启用或禁用分配完成提醒:

- 1. 在任何模式界面中点按"设置" C. 随即显示"设置"界面。
- 2. 点按 "声音分配" 切换,以选择 "开" 或 "关"。

### 分批完成提醒

启用 "声音分批" 后,在每个批处理周期结束时会发出一声长音。

#### 如需启用或禁用分批处理周期完成提醒:

- 1. 在任何模式界面中点按"设置"O。随即显示"设置"界面。
- 2. 点按 "声音分批" 开关,以选择 "开" 或 "关"。

### 模拟输出

REGLO 通过泵驱动器的 25 针连接支持和控制模拟输出(有关详细信息,请参阅本手册的 ["DB-25](#page-52-1)  [电气连接" ,见第 3-44](#page-52-1) 页。

- 1. 在任何模式界面中点按"设置" Q。随即显示"设置"界面。
- 2. 点按 "模拟输出"。 随即显示 "模拟输出" 界面。
- 3. 从可用列表中点按所需的模拟输出类型。
- 4. 如果使用 "模拟:电压" 或 "模拟:电流" :

a. 点按"编辑"/。随即显示"模拟:电压"编辑界面或"模拟:电流"编辑界面。

b. 从可用列表中选择所需的电流或电压工作范围。

<span id="page-15-0"></span>c. 点按"确认" / 以进行保存,或点按"取消" × 以放弃更改。 随即显示"模拟输出"界面。 5. 点按"确认" $\triangledown$ 。

### <span id="page-15-1"></span>设备信息

 "设备信息" 界面提供了泵驱动器的详细信息,例如 MAC 地址、IP 地址、版本日期和固件版本。 您 还可以从 "设备信息" 界面访问恢复出厂设置和更新。

#### 如需访问 "设备信息" 界面:

- 1. 在任何模式界面中点按"设置"O。随即显示"设置"界面。
- 2. 在"设置"界面上滚动 > 以找到"设备信息"。
- 3. 点按 "设备信息"。 随即显示 "设备信息" 界面。

另请参阅本手册的 ["固件更新" ,见第 3-42](#page-50-1) 页)以及 ["恢复出厂设置" ,见第 3-42](#page-50-2) 页)。

## 屏幕保护程序

REGLO 具有屏幕保护程序,可帮助延长触控屏的显示寿命。 闲置 30 分钟后,REGLO 将进入睡眠 模式,并且显示屏将关闭。轻触触控屏将重新激活驱动器。

#### 如需启用或禁用屏幕保护程序:

- 1. 在任何模式界面中点按"设置"O。随即显示"设置"界面。
- 2. 在"设置"界面上滚动 》以找到"屏幕保护程序"。
- 3. 点按 "屏幕保护程序" 开关,以选择 "开" 或 "关"。

## 设备名称

您可以为每个 REGLO 数字泵驱动器分配单独的名称,以便在使用多个泵时更容易识别。

#### 如需分配泵驱动器名称:

- 1. 在任何模式界面中点按"设置" Q。随即显示"设置"界面。
- 2. 在"设置"界面上滚动 > 以找到"设备名称"。
- 3. 点按 "设备名称"。 随即显示 "设备名称" 界面。
- 4. 使用屏幕键盘输入所需的泵名称(最多 8 个字符)。
- 5. 点按"确认" 2 以进行保存,或点按"取消" × 以放弃更改。

### <span id="page-16-1"></span><span id="page-16-0"></span>WI-FI 设置

REGLO 可以使用 Wi-Fi 和以太网连接连接到网络。

#### **注:**

- 如果同时使用 Wi-Fi 和以太网,则优先使用以太网连接。
- REGLO 支持 WEP、WPA、WPA2 和 "无" (开放)Wi-Fi 安全协议。

#### 如需选择 Wi-Fi 网络:

- 1. 在任何模式界面中点按"设置"O. 随即显示"设置"界面。
- 2. 在"设置"界面上滚动 >,以找到"WIFI 设置"。
- 3. 点按 WIFI 设置。 随即显示 "Wi-Fi 设置" 界面。
- 4. 如有需要,请点按 WIFI 开关,以选择 "开" 或 "关"。
- 5. 从可用列表中点按所需的 Wi-Fi 网络。
- 6. 如有需要,请使用屏幕键盘输入网络密码。
- 7. 点按 "连接" 以加入网络,或点按 "取消" 以取消。
- 8. 点按"确认"√,以返回到"设置"界面。

#### 如需删除 Wi-Fi 网络:

- 1. 在任何模式界面中点按"设置"O。随即显示"设置"界面。
- $2. \text{#}$  "设置"界面上滚动  $\vee$ , 以找到 "WIFI 设置"。
- 3. 点按 WIFI 设置。 随即显示 "Wi-Fi 设置" 界面。
- 4. 找到所需的 Wi-Fi 网络, 然后点按"删除 WIFI" 面。
- 5. 点按 "删除" 以删除网络,或点按 "取消" 以放弃更改。
- 6. 点按"确认" , 以返回到"设置"界面。

### <span id="page-16-2"></span>以太网设置

REGLO 可以使用 Wi-Fi 和以太网连接连接到网络。

注:

- 确认以太网电缆已牢固地连接到泵驱动器背面的以太网端口。
- 如果同时使用 Wi-Fi 和以太网,则优先使用以太网连接。

#### 如需配置以太网设置:

- 1. 在任何模式界面中点按"设置"O。随即显示"设置"界面。
- 2. 在"设置"界面上滚动 》以找到"以太网设置"。
- 3. 点按 "以太网设置"。 随即显示 "以太网设置" 界面。
- 4. 点按 "DHCP" 以自动配置 IP 设置,或点按 "静态" 以使用屏幕键盘手动编辑设置。
- 5. 点按"确认" / 以进行保存,或点按"取消" × 以放弃更改。

## <span id="page-17-1"></span><span id="page-17-0"></span>用户管理

REGLO 允许使用可配置的权限级别来控制用户访问。

#### 默认权限:

- 用户: 能够使用基本的机器功能并运行程序。
- 超级用户: 与普通用户具有相同的访问级别,但具有创建和修改程序的能力。
- 管理员: 对驱动器具有完全管理权限。

用户和超级用户权限级别可以配置为允许访问不同的 "设置菜单" 项目。

#### 默认的管理员用户名和密码:

首次打开 "管理用户" 或在恢复出厂设置后,系统会提示您输入用户名和密码。 您必须使用下面的 默认管理员用户帐户详细信息进行登录,才能访问用户管理设置。

默认用户名: **admin**

#### 默认密码: **changeme1234**

建议登录后更改默认密码(有关更改用户密码的信息,请参阅下面的 **"编辑现有用户"** )。

#### 配置用户级别权限:

- 1. 在任何模式界面中点按"设置" Q。随即显示"设置"界面。
- 2.在"设置"界面上滚动¥ 以找到"管理用户"。
- 3. 如有需要,请点按 "管理用户" 开关以选择 "开"。
- 4. 点按 "修改"。
- 5. 点按 "访问级别"。
- 6. 点按 "用户" 或 "超级用户"。
- 7. 选择要包括在用户级别中的所需设置菜单项。
- 8. 点按"确认" 以进行保存,或点按"取消" × 以放弃更改。

#### 添加新用户:

- 1. 在任何模式界面中点按"设置" o。随即显示"设置"界面。
- 2. 在"设置"界面上滚动 > 以找到"管理用户"。
- 3. 如有需要,请点按 "管理用户" 开关以选择 "开"。
- 4. 点按 "修改"。
- 5. 点按"新用户"。
- 6. 点按 "用户名",然后使用屏幕键盘输入新的用户名。
- 7. 点按 "密码",然后使用屏幕键盘输入所需的密码。 **注:** 密码必须至少为六个字符。
- 8. 点按所需的权限级别。 **注:** 无论何时,至少有一个管理员用户。
- 9. 点按"确认"v 以进行保存,或点按"取消"x 以放弃更改。

<span id="page-18-0"></span>删除用户:

**注:** 无论何时,至少有一个管理员用户。 管理员用户不能删除自己的用户个人资料。

- 1. 在任何模式界面中点按"设置" Q。随即显示"设置"界面。
- 2. 在"设置"界面上滚动 > 以找到"管理用户"。
- 3. 点按 "修改"。
- 4.从可用列表中找到所需的用户名,然后点按用户名旁边的"删除用户" 3 图标。
- 5. 点按 "删除" 以删除用户,或点按 "取消" 以取消。

#### 编辑现有用户:

- 1. 在任何模式界面中点按"设置" c。随即显示"设置"界面。
- 2. 在"设置"界面上滚动 > 以找到"管理用户"。
- 3. 点按 "修改"。
- 4. 选择所需的用户名。
- 5. 根据需要进行编辑。
- 6. 点按"确认"v 以进行保存,或点按"取消"x 以放弃更改。

### <span id="page-18-1"></span>自动启动

REGLO 具有自动启动功能,停电后恢复供电后将恢复泵的运行。

#### 如需启用自动启动:

- 1. 在任何模式界面中点按"设置" Q。随即显示"设置"界面。
- 2. 在"设置"界面上滚动 > 以找到"自动启动"。点按"自动启动"开关以选择"开"或"关"。
- 3. 点按"自动启动"开关以选择 "开" 或 "关"。

# <span id="page-19-1"></span><span id="page-19-0"></span>对泵进行灌注

## <span id="page-19-3"></span>灌注齿轮泵

**注:** 避免让齿轮泵干运行。 建议在使用前将泵的输入管充满。 如需注满输入管,请升高并用要泵送 的液体预填充输入管。

如需灌注齿轮泵:

- 1. 如有需要,将所需的管接头连接到泵头。 **注:** 为帮助保护螺纹并确保最佳密封,建议在接头螺纹 上缠绕 PTFE 胶带。
- 2. 将适当的软管连接到管接头上,并使用随附的管夹将软管固定到接头上。
- 3. 如有必要,通过将要泵送的液体升高并预填充输入管来灌注输入管。
- 4. 将软管入口插入供给液体中。
- 5. 将软管出口插入适当的容器中。
- 6. 使用驱动器背面的电源开关打开驱动器。 **注:** 如果启用了 "管理用户",则系统可能会提示您输 入用户名和密码(有关详细信息,请参阅本手册的 ["用户管理" ,见第 3-9](#page-17-1) 页)。
- 7. 进入到 "连续模式"、 "时间模式" 或 "容积模式" 界面。
- 8. 按住"灌注" ▶ 直到软管中看不到气泡。 释放"灌注" ▶ 后,灌注将停止。

## <span id="page-19-2"></span>灌注活塞泵

如需灌注活塞泵:

- 1. 如有需要,将所需的管接头连接到泵头。 **注:** 为帮助保护螺纹并确保最佳密封,建议在接头螺纹 上缠绕 PTFE 胶带。
- 2. 将适当的软管连接到管接头上,并使用随附的管夹将软管固定到接头上。
- 3. 将软管入口插入供给液体中。
- 4. 将软管出口插入适当的容器中。
- 5. 使用驱动器背面的电源开关打开驱动器。 **注:** 如果启用了 "管理用户",则系统可能会提示您输 入用户名和密码(有关详细信息,请参阅本手册的 ["用户管理" ,见第 3-9](#page-17-1) 页)。
- 6. 进入到 "连续模式"、 "时间模式" 或 "容积模式" 界面。
- 7. 按住"灌注"▶ 直到软管中看不到气泡。释放"灌注"▶后,灌注将停止。

## <span id="page-20-1"></span><span id="page-20-0"></span>泵头校准

为确保准确分配液体,建议在更换或更改液体、流速、软管或泵头时都对泵头进行校准。 可以从 "连 续模式"、 "时间模式" 或 "容积模式" 的编辑界面中的任何一个来进入到泵头校准。

## 泵头校准界面

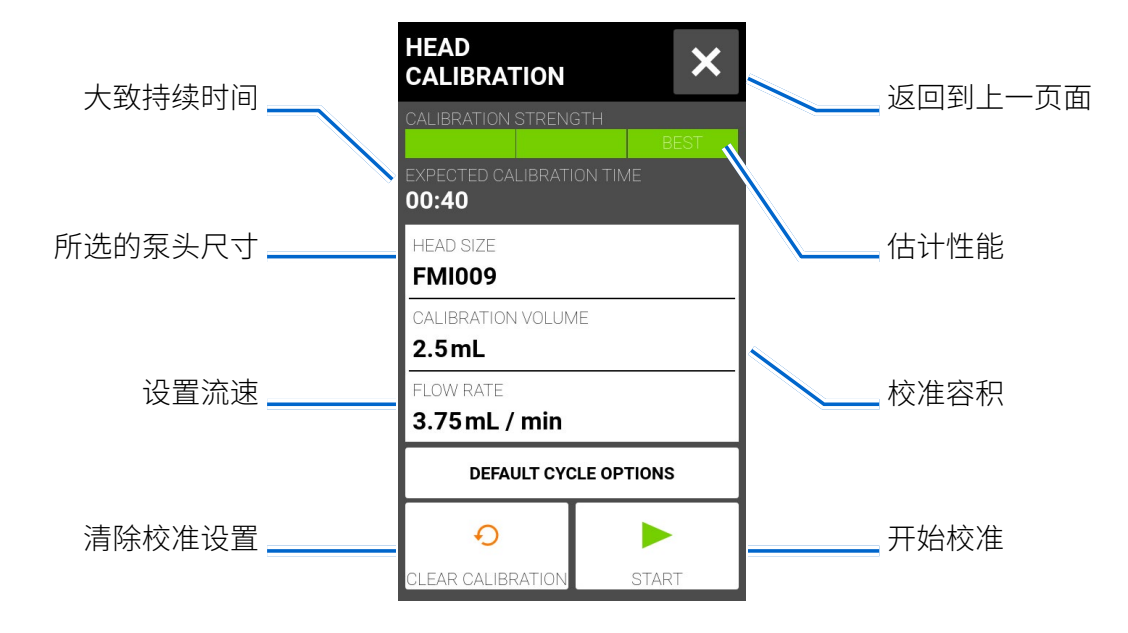

## <span id="page-20-2"></span>齿轮泵校准

常规准备:

- 确认泵头已正确安装到泵驱动器上(有关详细信息,请参阅本手册的 ["安装齿轮泵" ,见第 3-49](#page-57-1)  页)。
- 确认管接头已连接到泵头上。
- 确认适当的输送管已连接到管接头,并使用管夹固定。
- 确认所有液体和容器已准备就绪。

### 如需校准泵头:

- 1. 将软管入口插入供给液体中。
- 2. 将软管出口插入合适的容器中。 **注:** 容器应带有刻度或放在秤上,以提高准确性。 如果使用秤, 则可接受的水的重量与容积转换率为:1 克 = 1 毫升。
- 3. 使用驱动器背面的电源开关打开驱动器。 **注:** 如果启用了 "管理用户",则系统可能会提示您输

入用户名和密码(有关详细信息,请参阅本手册的 ["用户管理" ,见第 3-9](#page-17-1) 页)。

- 4. 进入到 "连续模式"、 "时间模式" 或 "容积模式" 界面。
- 5. 按住"灌注" > 对泵进行灌注。释放"灌注" > 后,灌注将停止。
- 6. 在"连续模式"界面上点按"校准" $\oplus$ , 或者在"容积模式"界面或"时间模式"界面上点按"编 辑"/,然后点按"校准" →。随即显示"泵头校准"界面。
	- a. 点按 "泵头尺寸"。 随即显示 "泵头尺寸" 界面。从可用选项列表中选择所需的泵头尺寸。
	- b. 点按"确认" / 以进行保存,或点按"取消" × 以放弃更改并返回上一页面。
- 7. 点按 "校准容积"。 随即显示 "校准容积" 界面。
	- a. 使用屏幕键盘输入所需的校准容积。 **注:** 默认容积或更高的容积可确保获得最佳的校准效 果。
	- b. 点按"确认" / 以进行保存,或点按"取消" × 以放弃更改并返回上一页面。
- 8. 点按 "流速"。 随即显示 "校准流速" 界面。
	- a. 使用屏幕键盘输入所需的流速。
	- b. 点按 "确认" 以进行保存,或点按 "取消" 以放弃更改并返回上一页面。 **注:** 校准完成 后,驱动器将调整所显示的流速。
- 9. 点按"开始"▶以开始校准。注:校准进度将显示在触控屏上。
- 10.校准完成后,使用屏幕上的键盘输入从软管出口容器测得的液体容积。
- 11.点按"确认" , 以完成校准并返回上一模式页面。 现在应显示"校准完成" , 以表明已经完 成了当前泵头尺寸、软管容积和流速的校准。
- 12.点按"确认" Z 以完成校准并返回上一模式页面。现在应显示"校准完成" <>> 以表明已经完成 了当前泵头尺寸、软管容积和流速的校准。
- **注:**
- 所选校准设置的估计精度会显示在 "泵头校准" 界面上的 "校准强度" 栏中。 通过使用更大的校 准容积和/或更改流速,可以提高校准精度。
- 为了获得最佳精度,应在预期的流速下执行校准。
- 进入或离开 "泵头校准" 界面时,校准设置将保留并转移到其他模式界面。
- 如果在校准期间驱动器停止,则校准将被放弃,并且将显示先前的模式界面。 重新执行校准过程 之前,请先清空容器。
- 在最大允许流速(默认最大流速)下的校准时间约为 10 秒。 在最小允许流速(约为最大流速的 4%)下的校准时间为 4 分钟。
- 校准后,由于重新计算泵每转的液体容积,最小和最大流速将发生变化。
- 可以根据需要重复执行步骤 6 至步骤 12,以优化泵头校准的精度。

## <span id="page-22-1"></span><span id="page-22-0"></span>活塞泵校准

常规准备:

- 确认泵头已正确安装到泵驱动器上(有关详细信息,请参阅本手册的 ["泵头更换" ,见第 3-45](#page-53-1)  页)。
- 确认话当的输送管已连接到泵头上。
- 确认所有液体和容器已准备就绪。

### 如需校准泵头:

- 1. 将软管入口插入供给液体中。
- 2. 将软管出口插入合适的容器中。 **注:** 容器应带有刻度或放在秤上,以提高准确性。 如果使用秤, 则可接受的水的重量与容积转换率为:1 克 = 1 毫升。
- 3. 使用驱动器背面的电源开关打开驱动器。 **注:** 如果启用了 "管理用户",则系统可能会提示您输 入用户名和密码(有关详细信息,请参阅本手册的 ["用户管理" ,见第 3-9](#page-17-1) 页)。
- 4. 进入到 "连续模式"、 "时间模式" 或 "容积模式" 界面。
- 5. 点按"方向"以选择顺时针 ◯ 或逆时针 ◯ 流动方向。
- 6. 按住"灌注"▶ 对泵进行灌注。释放"灌注"▶后,灌注将停止。
- 7. 调整泵头零点(有关详细信息,请参阅泵头用户手册)。
- 8. 在"连续模式"界面上点按"校准" ,或者在"容积模式"界面或"时间模式"界面上点按"编 辑"ノ,然后点按"校准"→。随即显示"泵头校准"界面。
- 9. 点按 "泵头尺寸"。 随即显示 "泵头尺寸" 界面。
	- a. 从可用选项列表中选择所需的泵头尺寸。
	- b. 点按"确认"v 以进行保存,或点按"取消"×以放弃更改并返回上一页面。
- 10.点按 "校准容积"。 随即显示 "校准容积" 界面。
	- a. 使用屏幕键盘输入所需的校准容积。 **注:** 默认校准容积或更大容积设置可确保获得最佳的 校准。
	- b. 点按"确认"v 以进行保存,或点按"取消" x 以放弃更改并返回上一页面。
- 11.点按 "流速"。 随即显示 "校准流速" 界面。
	- a. 使用屏幕键盘输入所需的流速。
	- b. 点按 "确认" 以进行保存,或点按 "取消" 以放弃更改并返回上一页面。 **注:** 校准完成 后,驱动器将调整所显示的流速。
- 12.点按 "开始" 以开始校准。 **注:** 校准进度将显示在触控屏上。
- 13.校准完成后,使用屏幕上的键盘输入从软管出口容器测得的液体容积。
- 14.点按"确认" Z 以完成校准并返回上一模式页面。 现在应显示 "校准完成" <>> 以表明已经完成 了当前泵头尺寸、软管容积和流速的校准。

**注:**

- 所选校准设置的估计精度会显示在 "泵头校准" 界面上的 "校准强度" 栏中。 通过使用更大的校 准容积和/或更改流速,可以提高校准精度。
- 为了获得最佳精度,应在预期的流速下执行校准。
- 进入或离开 "泵头校准" 界面时,校准设置将保留并转移到其他模式界面。
- 如果在校准期间驱动器停止,则校准将被放弃,并且将显示先前的模式界面。 重新执行校准过程 之前,请先清空容器。
- 在最大允许流速(默认最大流速)下的校准时间约为 10 秒。 在最小允许流速(约为最大流速的 4%)下的校准时间为 4 分钟。
- 校准后,由于重新计算泵每转的液体容积,最小和最大流速将发生变化。
- 可以根据需要重复执行步骤 8 至步骤 14,以优化泵头校准的精度。

# <span id="page-24-0"></span>**第 3 部分:运行**

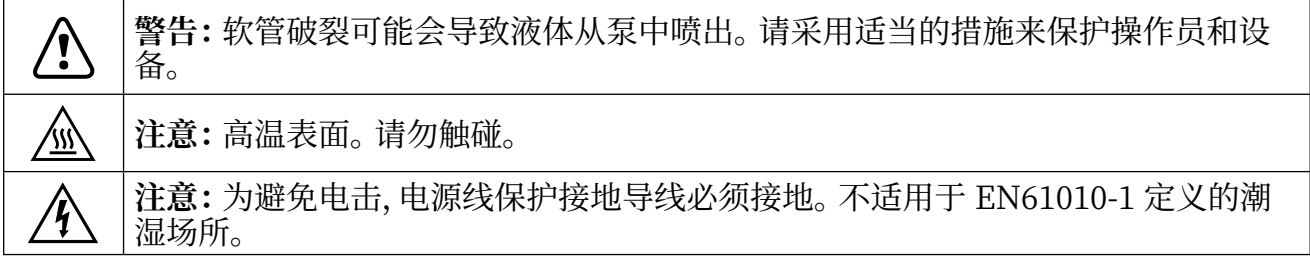

注:

- 建议在每次泵送过程之后冲洗泵头,以防止活塞因残留的颗粒而卡死(尤其是在泵送含盐和蛋 白质的介质之后)。
- 请勿泵送含有直径超过 0.8 毫米的颗粒的介质。
- 活塞破裂不在保修范围内。
- 请勿使用齿轮泵来泵送含有颗粒的液体。 即使是最小的颗粒也可能具有磨蚀作用,可能在几秒 钟内损坏齿轮泵。
- 腐蚀性液体最终可能会在泵头的密封表面周围产生渗漏路径。 应定期检查泵是否有渗漏。
- 在运行泵之前,建议给泵头注满液体。
- 灌注时,请确保泵不会空转超过 15 秒。

## <span id="page-25-0"></span>模式选择界面

"模式选择" 界面允许访问驱动器的四个基本运行模式(连续、时间、容积和模拟输入)以及 "新程 序" 界面和用户定义的程序。 可以通过点按 "模式名称横幅" 从任何一个模式界面进入 "模式选择" 界面。

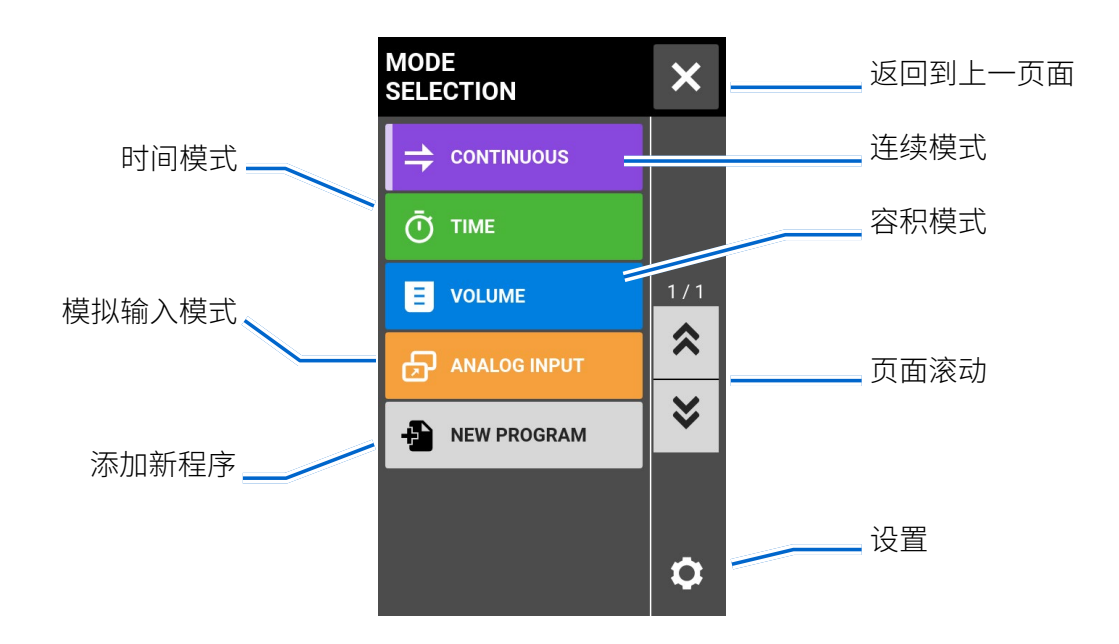

点按所需的模式或程序以访问各个模式或程序界面。

## <span id="page-26-0"></span>连续模式

在 "连续模式" 下,泵将以选定的转速和/或流速运行,直到被用户停止。

## 连续模式运行界面

通过从 "模式选择" 界面中选择 "连续" 可进入 "连续模式" 运行界面。

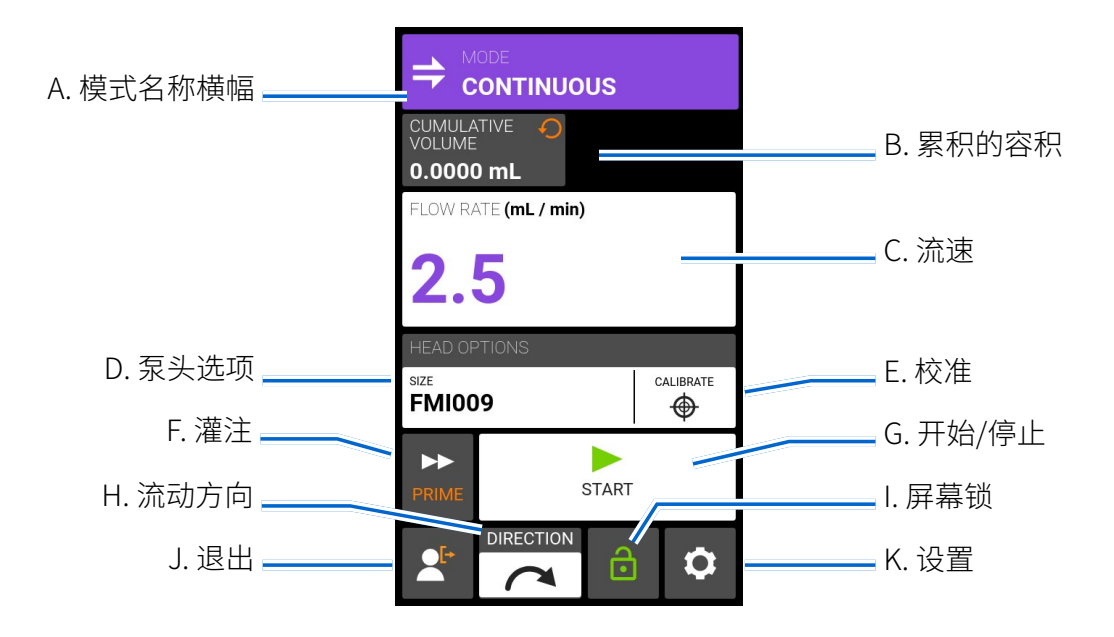

- A. 模式名称横幅: 点按 "模式名称横幅",以返回到 "模式选择" 界面。
- B. 累积的容积: 显示当前已泵送液体的累计容积。 **如需重置累积的容积:** 按住 "累积的容积重置" ○ 直到显示变为零。
- C. 流速:以用户选择的计量单位显示当前流速。 点按进入 "流速" 界面。
- D. 泵头选项:点按进入 "泵头选项" 界面。
- E. 校准:点按进入 "校准" 界面(有关详细信息,请参阅本手册[的 "泵头校准" ,见第 3-12](#page-20-1) 页)。 当 前泵头尺寸的校准完成后,将显示"校准完成"多。
- F. 灌注:按住以灌注泵驱动器(有关详细信息,请参阅本手册的 ["对泵进行灌注" ,见第 3-11](#page-19-1) 页)。
- G. 开始/停止:点按"开始"以开始运行。一旦开始运行,将显示"停止"■。
- H. 流动方向:点按"方向"以选择顺时针 △ 或逆时针 △ 方向。注:单向齿轮泵上没有"流动 方向" 可选,因此将显示为灰色。
- <span id="page-27-0"></span>I. 屏幕锁:锁定屏幕会禁用所有触控屏功能。如需锁定屏幕: 按住"已解锁" 。直到图标变 为 "已锁定" 且屏幕周围出现红色边框。 **如需解锁屏幕:** 按住 "已锁定" 直到图标变 为"已解锁"。
- J. 退出:点按以注销用户。 **注:** 仅当在 "设置" 中启用 "管理用户" 时,此选项才可用(有关详细信 息,请参阅本手册[的 "用户管理" ,见第 3-9](#page-17-1) 页)。
- K. 设置:点按以访问 "设置" 界面(有关详细信息,请参阅本手册[的 "设置" ,见第 3-5](#page-13-2) 页)。

### 连续模式操作

常规准备:

- 确认连接到泵头的输送管是正确的,并且连接很牢固。
- 确认所有液体和容器已准备就绪。
- 使用驱动器背面的电源开关打开驱动器。 **注:** 如果启用了 "管理用户",则系统可能会提示您输 入用户名和密码(有关详细信息,请参阅本手册的 ["用户管理" ,见第 3-9](#page-17-1) 页)。触控屏显示将恢 复为先前使用的运行模式。
- 通过检查"连续模式"运行界面上是否显示"校准完成" <> 来确认泵头是否已进行过校准(有关 详细信息,请参阅本手册的 ["泵头校准" ,见第 3-12](#page-20-1) 页)。
- 如有需要,对泵进行灌注(有关详细信息,请参阅本手册的 ["对泵进行灌注" ,见第 3-11](#page-19-1) 页)。

#### 如需以 "连续模式" 运行泵:

- 1. 在 "模式选择" 界面中,点按 "连续"。 随即显示 "连续模式" 运行界面。
- 2. 如有需要,请按住"累积的容积重置"〇,将显示重置为零。
- 3. 选择所需的流速和流速单位:
	- a. 点按 "流速",进入 "流速" 界面。
	- b. 点按 "单位",进入 "流速单位" 界面,然后从可用列表中选择所需的流速单位。
	- c. 点按"确认"v 以进行保存,或点按"取消"x 以放弃更改并返回到"流速"界面。
	- d. 点按 "流速",然后使用屏幕键盘输入所需的流速。
	- e. 点按"确认"v 以进行保存,或点按"取消"×以放弃更改并返回到"连续模式"界面。
- 4. 点按 "泵头选项"。 随即显示 "泵头选项" 界面。
	- a. 从可用选项列表中选择所需的泵头尺寸。
	- b. 点按"确认" / 以进行保存,或点按"取消" X 以放弃更改并返回到"连续模式"运行界面。
- 5. 如有需要,点按 "校准" 以针对选定的泵头和流速校准泵(有关详细信息,请参阅本手册[的 "泵头](#page-20-1) [校准" ,见第 3-12](#page-20-1) 页)。
- 6. 点按 "方向" 以选择顺时针 或逆时针 方向。 **注:** 单向齿轮泵上没有 "流动方向" 可选, 因此将显示为灰色。
- 7. 点按"开始"▶。驱动器将按照所示的流速和方向开始运行。
- 8. 当不再需要驱动器运行时, 点按"停止" ■。注: 在连续模式下,驱动器将继续以显示的流速 和方向运行,直到停止。

## <span id="page-28-0"></span>将连续模式设置另存为新程序

可以将对模式参数所做的更改另存为新程序,以便更轻松地访问常用设置。**注:**如果启用了 "管理用 户",则只有具有授权的用户才能创建和修改程序(有关详细信息,请参阅本手册的 ["用户管理" ,见](#page-17-1) [第 3-9](#page-17-1) 页)。

#### 如需将模式参数保存到新程序中:

- 1. 如有需要,请根据需要编辑连续模式设置。
- 2. 点按 "模式名称横幅" 返回到 "模式选择" 界面。
- 3. 点按 "新程序"。 **注:** 如果 "模式选择" 界面上未显示 "新程序",请点按 "滚动" 以查看其他页 面。
- 4. 点按 "连续"。 随即显示 "连续新程序" 界面,其中包含 "连续模式" 中使用的最后设置。
- 5. 点按 "程序1"。 如有需要,使用屏幕小键盘上的后退箭头删除字符,然后输入所需的程序名称( 最多 8 个字符)。
- 6. 点按 "确认" 进行保存,或点按 "删除" 进行取消。

**注:**

- 保存后,新程序将按字母顺序添加到 "模式选择" 界面的底部。
- 如果有多个程序,点按"滚动" > 将显示其他页面。

# <span id="page-29-0"></span>时间模式

在 "时间模式" 下,泵将针对所选定的时间和/或分批总数以选定的转速和/或流速运行。 在选择的 时间或分批总数完成后,泵将自动停止。

## 时间模式运行界面

通过从 "模式选择" 界面中选择 "时间",可进入 "时间模式" 运行界面。

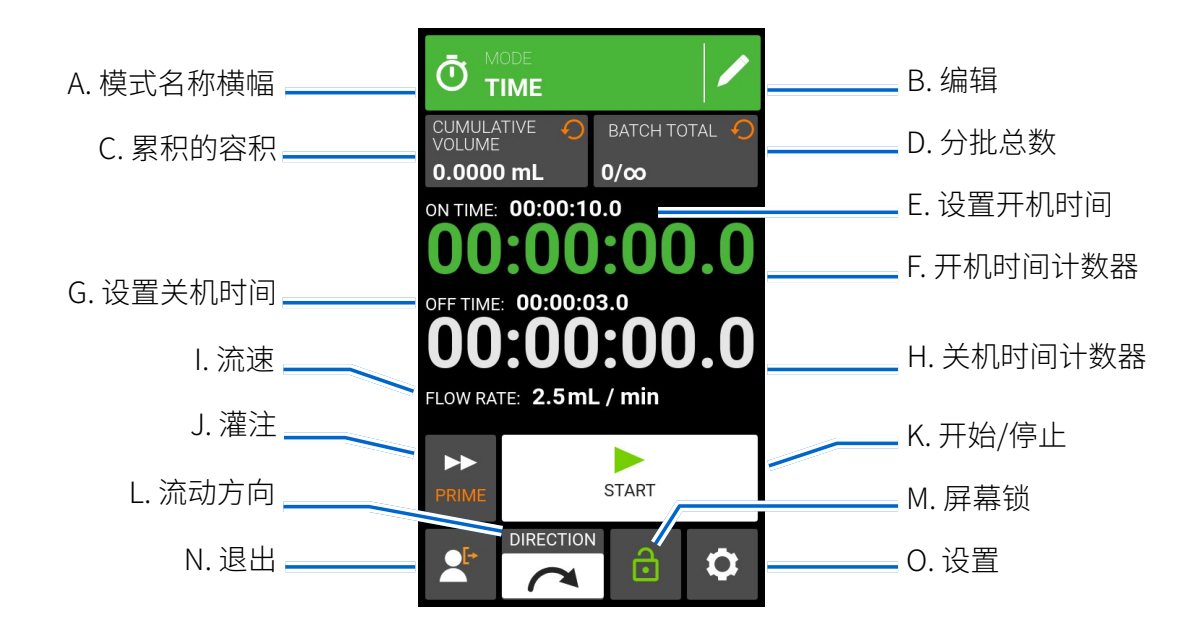

- A. 模式名称横幅: 点按 "模式名称横幅",以返回到 "模式选择" 界面。
- B. 编辑:点按进入 "时间模式" 编辑界面。 在 "时间模式" 编辑界面中,可以更改流速、流速单位、泵 头尺寸、校准、开机时间、关机时间和分批总数。
- C. 累积的容积 显示当前已泵送液体的累计容积。 **如需重置累积的容积:** 按住 "累积的容积重置" 直到显示变为零。
- D. 分批总数:显示当前分批中已完成的分配数量。如需**重置分批总数:** 按住"分批重置"→ 直到显 示变为零。
- E. 设置开机时间:显示设置的分配运行时间。
- F. 开机时间计数器:显示运行期间设定的分配时间的倒数计时。
- G. 设置关机时间:显示每次分配运行之间泵暂停的设置时长。
- H. 关机时间计数器: 显示运行期间设定的关机时间的倒数计时。
- I. 流速:以用户选择的计量单位显示当前流速。
- J. 灌注:按住以灌注泵驱动器(有关详细信息,请参[阅 "对泵进行灌注" ,见第 3-11](#page-19-1) 页)。
- <span id="page-30-0"></span>K. 开始/停止/暂停: 在运行过程中,显示将从"开始"▶变为"暂停"Ⅱ"和"停止/重置"■。
- L. 流动方向:点按 "方向" 以选择顺时针 或逆时针 流动方向。 **注:** 单向齿轮泵上没有 "流 动方向" 可选,因此将显示为灰色。
- M. 屏幕锁:锁定屏幕会禁用所有触控屏功能。 **如需锁定屏幕:** 按住 "已解锁" 直到图标变为 "已锁定" 且屏幕周围出现红色边框。 **如需解锁屏幕:** 按住 "已锁定" 直到图标变为 "已 解锁"。
- N. 退出:点按以注销用户。**注:**仅当在 "设置" 中启用了 "管理用户" 时,此选项才可用(有关详细信 息,请参阅本手册[的 "用户管理" ,见第 3-9](#page-17-1) 页)。
- O. 设置:点按以访问 "设置" 界面(有关详细信息,请参阅本手册[的 "设置" ,见第 3-5](#page-13-2) 页)。

## 时间模式编辑界面

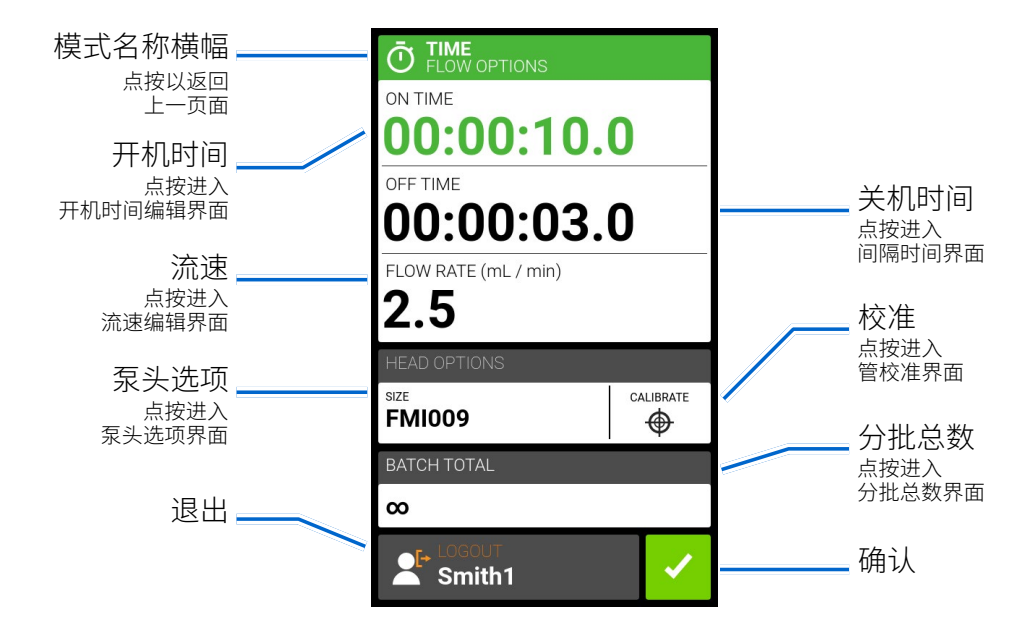

## 时间模式操作

#### 常规准备:

- 确认连接到泵头的输送管是正确的,并且连接很牢固。
- 确认所有液体和容器已准备就绪。
- 使用驱动器背面的电源开关打开驱动器。 **注:** 如果启用了 "管理用户",则系统可能会提示您输 入用户名和密码(有关详细信息,请参阅本手册的 ["用户管理" ,见第 3-9](#page-17-1) 页)。 触控屏显示将恢 复为先前使用的运行模式。
- 通过检查"时间模式"编辑界面上是否显示了"校准完成"多来确认泵头已进行过校准(有关详 细信息,请参阅本手册的 ["泵头校准" ,见第 3-12](#page-20-1) 页)。
- 如有需要,请在运行之前对泵进行灌注(有关详细信息,请参阅本手册的 ["对泵进行灌注" ,见第](#page-19-1)  [3-11](#page-19-1) 页)。

如需以 "时间模式" 运行泵:

- 1. 在 "模式选择" 界面中,点按 "时间"。 随即显示 "时间模式" 运行界面。
- 2. 点按"编辑"ノ,进入"时间模式"编辑界面。
- 3. 点按 "开机时间" 以设置每次泵运行的时间。 随即显示 "开机时间" 编辑界面。
	- a. 点按 "时"、 "分"、 "秒" 或 "十分之一",然后使用屏幕键盘输入所需时间。
	- b. 点按"确认" → 以进行保存, 或点按"取消" × 以放弃更改并返回到"时间模式"编辑界面。
- 4. 点按 "关机时间",以设置泵在每次运行之间暂停的时间。 随即显示 "关机时间" 编辑界面。 **注:**  如果关机时间设置为 0(零),则泵驱动器将需要启动输入(从触控屏或有线输入)以开始下一次 分配。
	- a. 点按 "时"、 "分"、 "秒" 或 "十分之一",然后使用屏幕键盘输入所需时间。
- b. 点按"确认"v 以进行保存,或点按"取消" × 以放弃更改并返回到"时间模式"编辑界面。 5. 点按 "流速"。 随即显示 "流速" 编辑界面。
	- a. 点按 "单位",进入 "流速单位" 界面,然后从可用列表中选择所需的流速单位。
		- b. 点按"确认"v 以进行保存,或点按"取消" x 以放弃更改并返回上一页面。
		- c. 点按 "流速",然后使用屏幕键盘输入所需的流速。
		- d. 点按"确认"v以以进行保存,或点按"取消"x以放弃更改并返回到"时间模式"编辑界 面。
- 6. 点按 "泵头选项"。 随即显示 "泵头选项" 界面。
	- a. 从可用选项列表中选择所需的泵头尺寸。
	- b. 点按"确认"v以以进行保存,或点按"取消" x 以放弃更改并返回到"时间模式"编辑界 面。
- 7. 点按 "分批总数",以调整每个批处理周期中的分配数量。 随即显示 "分批总数" 界面。
	- a. 使用屏幕键盘输入所需的分批分配数量。**注:**如有需要,请点按 "无限" **∞**以选择无限数量的 分配循环。 如果选择了 "无限",泵将持续地运行。
	- b. 点按"确认" → 以进行保存,或点按"取消" → 以放弃更改并返回到"时间模式"编辑界面。
- 8. 点按"确认" > 以返回时间分配模式运行界面。
- 9. 点按"方向"以选择顺时针 ◯ 或逆时针 ◯ 方向。注:单向齿轮泵上没有"流动方向"可选,因 此将显示为灰色。
- 10.点按"开始"▶。泵将一直运行,直到完成分批总数或直到按下"暂停"Ⅱ或"停止"■为止。
- 11.如有需要,可以在运行过程中对任何时间模式设置进行调整。 如需进行任何调整:
	- a. 点按"暂停"Ⅱ,然后重复上述的步骤 2-9。
	- b. 进行所需的更改后,点按 "继续" 以完成泵的运行。

### <span id="page-32-0"></span>将时间模式设置另存为新程序

可以将对模式参数所做的更改另存为新程序,以便更轻松地访问常用设置。 **注:** 如果启用了 "管理 用户",则只有具有授权的用户才能创建和修改程序(有关详细信息,请参阅本手册的 ["用户管理" ,](#page-17-1) [见第 3-9](#page-17-1) 页)。

#### 如需将模式参数保存到新程序中:

- 1. 如有需要,请根据需要编辑时间模式设置。
- 2. 点按 "模式名称横幅" 返回到 "模式选择" 界面。
- 3. 点按 "新程序"。 **注:** 如果 "模式选择" 界面上未显示 "新程序",请点按 "滚动" 以查看其他页 面。
- 4. 点按 "时间"。 随即显示 "时间新程序" 界面,其中包含 "时间模式" 中使用的最后设置。
- 5. 点按 "程序1"。 如有需要,使用屏幕小键盘上的后退箭头删除字符,然后输入所需的程序名称 (最多 8 个字符)。
- 6. 点按 "确认" 进行保存,或点按 "删除" 进行取消。

注:

- 保存后,新程序将按字母顺序添加到 "模式选择" 界面的底部。
- 如果有多个程序,点按"滚动" > 将显示其他页面。

## <span id="page-33-0"></span>容积模式

在 "容积模式" 下,泵将以所选的转速和/或流速运行,直到所选定容积的液体被泵送为止。 泵送完 所选定的容积后,驱动器将自动停止。

## 容积模式运行界面

通过从 "模式选择" 界面中选择 "容积" 可进入 "容积模式" 运行界面。

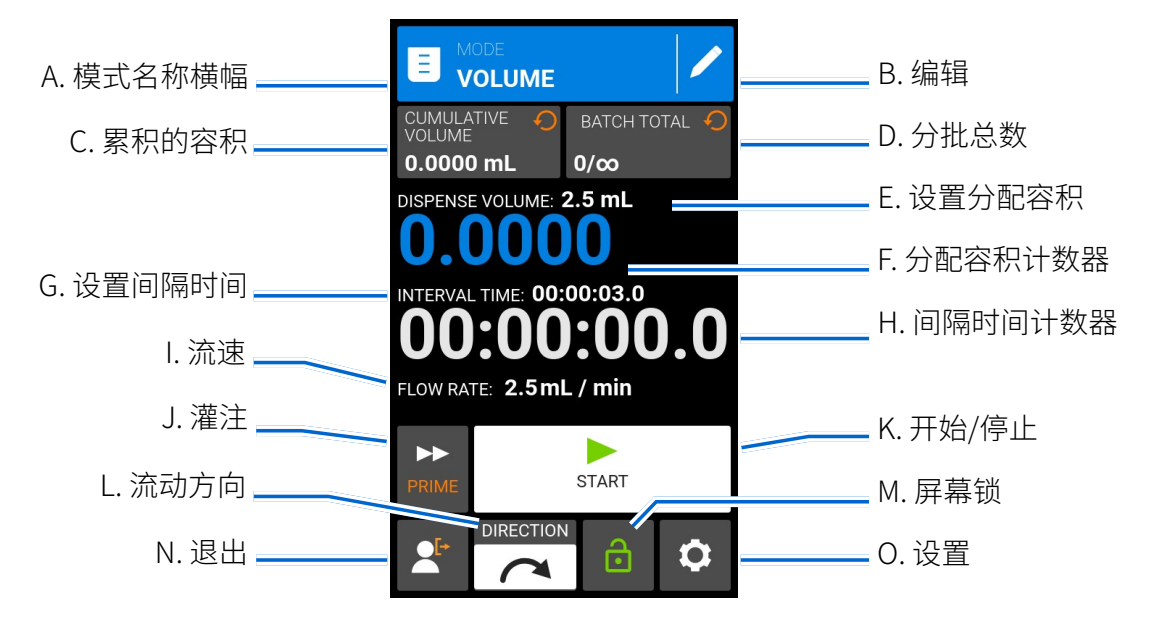

- A. 模式名称横幅: 点按 "模式名称横幅",以返回到 "模式选择" 界面。
- B. 编辑:点按进入 "容积模式" 编辑界面。 在 "容积模式" 编辑界面中,可以进行调整以分配容积、 间隔时间、流速、泵头尺寸、防滴漏功能、校准和分批总数。 **注:** 运行期间,编辑处于非激活状态。
- C. 累积的容积 显示当前已泵送液体的累计容积。 **如需重置累积的容积:** 按住 "累积的容积重置" ○,直到显示变为零。
- D. 分批总数:显示当前分批中已完成的分配数量。 如需**重置分批总数:** 按住"分批重置" , 有到 显示变为零。
- E. 设置分配容积: 显示选定的要分配的液体容积。
- F. 分配容积计数器: 显示运行期间液体容积的倒数计数。
- G. 设置间隔时间: 显示泵在两次分配之间暂停的设定时间。
- H. 间隔时间计数器: 显示运行期间设定的间隔时间的倒数计时。
- I. 流速:以用户选择的计量单位显示当前流速。
- J. 灌注:按住以灌注泵驱动器(有关详细信息,请参阅本手册[的 "对泵进行灌注" ,见第 3-11](#page-19-1) 页)。
- <span id="page-34-0"></span>K. 开始/停止/暂停: 在运行过程中, 显示将从"开始"▶ 变为"暂停"Ⅱ "和"停止/重置"■。
- L. 流动方向:点按 "方向" 以选择顺时针 或逆时针 流动方向。 **注:** 单向齿轮泵上没有 "流动方向" 可选,因此将显示为灰色。
- M. 屏幕锁:锁定屏幕会禁用所有触控屏功能。 **如需锁定屏幕:** 按住 "已解锁" 直到图标变为 "已锁定" 且屏幕周围出现红色边框。 **如需解锁屏幕:** 按住 "已锁定" 直到图标变为 "已 解锁"。
- N. 登出:点按以注销用户。 **注:** 仅当在 "设置" 中启用了 "管理用户" 时,此选项才可用(有关详细 信息,请参阅本手册[的 "用户管理" ,见第 3-9](#page-17-1) 页)。
- O. 设置:点按以访问 "设置" 界面(有关详细信息,请参阅本手册[的 "设置" ,见第 3-5](#page-13-2) 页)。

## 容积模式编辑界面

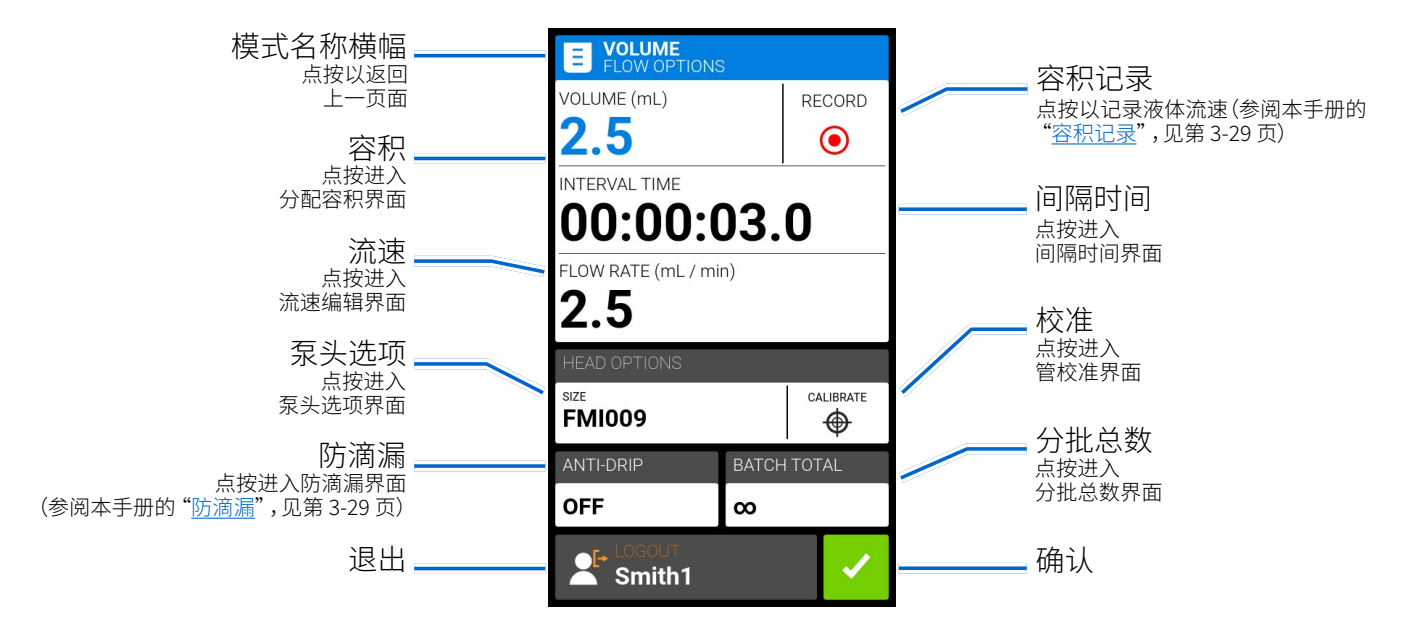

## 容积分配模式操作

常规准备:

- 确认连接到泵头的输送管是正确的,并且连接很牢固。
- 确认所有液体和容器已准备就绪。
- 使用驱动器背面的电源开关打开驱动器。 **注:** 如果启用了 "管理用户",则系统可能会提示您输 入用户名和密码(有关详细信息,请参阅 ["用户管理" ,见第 3-9](#page-17-1) 页)。 触控屏显示将恢复为先前 使用的运行模式。
- 通过检查"容积模式"编辑界面上是否显示"校准完成" <> 来确认泵头是否已进行过校准(有关 详细信息,请参阅本手册的 ["泵头校准" ,见第 3-12](#page-20-1) 页)。
- 如有需要,请在运行之前对泵进行灌注(有关详细信息,请参阅本手册的 ["对泵进行灌注" ,见第](#page-19-1)  [3-11](#page-19-1) 页)。

如需以" 容积模式"运行泵:

- 1. 如需以 "容积模式" 运行泵:在 "模式选择" 界面中,点按 "容积"。 随即显示 "容积模式" 运行界 面。
- 2. 点按"编辑" / 进入"容积模式"编辑界面。
- 3. 点按 "容积"。 随即显示 "分配容积" 界面。
	- a. 点按 "容积",然后使用屏幕键盘输入所需的容积。 **注:** 如果液体容积未知,泵驱动器可以记 录液体分配容积(有关详细信息,请参阅本手册的"容积记录",见第 3-29 页)。
	- b. 点按 "缓升" 以使用屏幕键盘设置泵达到最高流速所需的时间(0 至 60 秒)。
	- c. 点按 "缓降" 以使用屏幕键盘设置每次分配运行结束时泵停止所花费的时间(0 至 60 秒)。
	- d. 点按"确认" / 以进行保存,或点按"取消" × 以放弃更改并返回到"容积模式"编辑界面。
- 4. 点按 "间隔时间" 以设置泵在每次运行之间暂停的时间。 随即显示 "间隔时间" 编辑界面。 **注:**  如果间隔时间设置为 0(零),则泵驱动器将需要启动输入(从触控屏或有线输入)以开始下一次 分配。
	- a. 点按 "时"、 "分"、 "秒" 或 "十分之一",然后使用屏幕键盘输入所需时间。
- b. 点按"确认" / 以进行保存,或点按"取消" X 以放弃更改并返回到"容积模式"编辑界面。 5. 点按 "流速"。 随即显示 "流速" 编辑界面。
	- a. 点按 "单位",进入 "流速单位" 界面,然后从可用列表中选择所需的流速单位。
	- b. 点按"确认" / 以进行保存,或点按"取消" × 以放弃更改并返回上一页面。
	- c. 点按 "流速",然后使用屏幕键盘输入所需的流速。
- d. 点按"确认"✓以进行保存,或点按"取消"×以放弃更改并返回到"容积模式"编辑界面。 6. 点按 "泵头选项"。 随即显示 "泵头选项" 界面。
	- a. 从可用选项列表中选择所需的泵头尺寸。
	- b. 点按"确认" → 以进行保存,或点按"取消" → 以放弃更改并返回到"容积模式"编辑界面。
- 7. 点按 "分批总数",以调整每个批处理周期中的分配数量。 随即显示 "分批总数" 界面。
	- a. 使用屏幕键盘输入所需的分批分配数量。 **注:** 如有需要,请点按 "无限" **∞**以选择无限数量 的分配循环。 如果选择了 "无限",泵将持续地运行。
	- b. 点按"确认" → 以进行保存,或点按"取消" → 以放弃更改并返回到"容积模式"编辑界面。
- 8. 如有需要,点按 "防滴漏"。 随即显示 "防滴漏" 界面(有关详细信息,请参阅本手册[的 "防滴漏"](#page-37-1)  [,见第 3-29](#page-37-1) 页)。 **注:** 轮泵上没有防滴漏功能。
	- a. 点按 "开" 或 "关" 以启用或禁用防滴漏功能。
	- b. 如果启用,请使用屏幕键盘输入所需的反向旋转角度。 **注:** 典型值范围是 5 度到 45 度。
	- c. 点按"确认" → 以进行保存,或点按"取消" × 以放弃更改并返回到"容积模式"编辑界面。
- <span id="page-36-0"></span>9. 点按"确认"√ 以返回到"容积模式"运行界面。
- 10.点按"方向"以选择顺时针 ← 或逆时针 ► 流动方向。 注: 单向齿轮泵上没有"流动方向" 可选,因此将显示为灰色。
- 11.点按"开始" ▶。泵将一直运行,直到完成分批总数或直到按下"暂停"Ⅱ或"停止" 为止。 12.如有需要,可以在运行过程中对任何容积模式设置进行调整。 如需进行任何调整:
	- a. 点按"暂停"Ⅱ然后重复上述的步骤 2-10。
	- b. 进行所需的更改后,点按 "继续" 以完成泵的运行。

### 将容积模式设置另存为新程序

可以将对模式参数所做的更改另存为新程序,以便更轻松地访问常用设置。**注:**如果启用了 "管理用 户",则只有具有授权的用户才能创建和修改程序(有关详细信息,请参阅本手册的 ["用户管理" ,见](#page-17-1) [第 3-9](#page-17-1) 页)。

#### 如需将模式参数保存到新程序中:

- 1. 如有需要,请根据需要编辑容积模式设置。
- 2. 点按 "模式名称横幅" 返回到 "模式选择" 界面。
- 3. 点按 "新程序"。 **注:** 如果 "模式选择" 界面上未显示 "新程序",请点按 "滚动" 以查看其他页 面。
- 4. 点按 "容积"。 随即显示 "容积新程序" 界面,其中包含 "容积模式" 中使用的最后设置。
- 5. 点按 "程序1"。 如有需要,使用屏幕小键盘上的后退箭头删除字符,然后输入所需的程序名称 (最多 8 个字符)。
- 6. 点按 "确认" 进行保存,或点按 "删除" 进行取消。

注:

- 保存后,新程序将按字母顺序添加到 "模式选择" 界面的底部。
- 如果有多个程序,点按"滚动" ≥ 将显示其他页面。

### <span id="page-37-1"></span><span id="page-37-0"></span>防滴漏

防滴漏功能通过反转泵的方向从软管末端抽回液体,将分配完液体后的滴漏几率降至最低。 液体滴 漏可能由多种因素引起,包括软管尺寸、软管方向和液体粘度。**注:**齿轮泵上没有防滴漏功能。

#### 如需启用或禁用防滴漏功能:

- 1. 在 "模式选择" 界面中,点按 "容积"。 随即显示 "容积模式" 界面。
- 2. 点按"编辑" ✔。
- 3. 点按 "防滴漏"。 随即显示 "防滴漏" 界面。
- 4. 点按 "开" 或 "关" 以启用或禁用防滴漏功能。
- 5. 如果启用,请使用屏幕键盘输入所需的反向旋转角度。 **注:** 典型值范围是 5 度到 45 度。
- 6. 点按"确认" Z以进行保存,或点按"取消" X 以放弃更改并返回到"容积模式"界面。

### <span id="page-37-2"></span>容积记录

容积记录功能可用于记录未知液体容积。

常规准备:

- 确认连接到泵头的输送管是正确的,并且连接很牢固。
- 确认所有液体和容器已准备就绪。
- 使用驱动器背面的电源开关打开驱动器。 **注:** 如果启用了 "管理用户",则系统可能会提示您输 入用户名和密码(有关详细信息,请参阅本手册的 ["用户管理" ,见第 3-9](#page-17-1) 页)。触控屏显示将恢 复为先前使用的运行模式。
- 通过检查"容积模式"编辑界面上是否显示"校准完成" <> 来确认泵头是否已进行过校准(有关 详细信息,请参阅本手册的 ["泵头校准" ,见第 3-12](#page-20-1) 页)。
- 如有需要,对泵进行灌注(有关详细信息,请参阅本手册的 ["对泵进行灌注" ,见第 3-11](#page-19-1) 页)。

#### 如需记录液体容积:

- 1. 在 "模式选择" 界面中,点按 "容积"。 随即显示 "容积模式" 运行界面。
- 2. 点按"编辑" / 进入"容积模式"编辑界面。
- 3. 点按"记录" , 随即显示"记录分配"界面。
- 4. 点按 "流速",以调整流速。 随即显示 "流速" 界面。
	- a. 点按 "流速",然后使用屏幕键盘输入所需的流速。
	- b. 点按 "单位",然后使用屏幕键盘输入所需的流速单位。
	- c. 点按"确认" Z 以保存更改并返回到"记录分配"界面。
- 5. 点按"开始"▶。现在,驱动器将开始泵送运行,同时记录液体容积。
- 6. 如有需要,可以在运行期间对流速进行调整。 如需进行调整:
	- a. 点按"停止"■然后重复上述的步骤 4-5。
	- b. 完成所需的更改后, → 点按"开始" → 以完成泵的运行。注:如有需要, 请点按"停止" 然 后点按"取消" × 以弃用记录并返回到"容积模式"编辑界面。
- 7. 当泵送了所需容积的液体后,点按"停止"■。记录的分配容积现在将显示在"容积"下。
- 8. 点按"确认" / 以进行保存,或点按"取消" X 以弃用记录并返回到"容积模式"编辑界面。
- 9. 如果选择保存,所记录的分配容积现在将显示在 "容积" 下。
- 10.点按"确认" 、。随即显示"容积模式"运行界面。

# <span id="page-39-1"></span><span id="page-39-0"></span>模拟输入模式

**! 注意**: 在连接外部模拟控制电缆之前,必须关闭电源,以免损坏驱动器。

REGLO 数字泵驱动器可以通过泵驱动器的 DB-25 母连接端口进行控制和监测。 请访问 [www.masterflex.com](http://www.masterflex.com) 了解更多信息。

### 模拟输入模式运行界面

在模拟输入运行期间, "模拟输入模式" 运行界面将显示在泵驱动器的触控屏上。 该界面显示了从 外部远程控制设备当前选择的运行分配设置。 通过在 "模式选择" 界面中选择 "模拟输入",可以进 入到 "模拟输入模式" 运行界面。

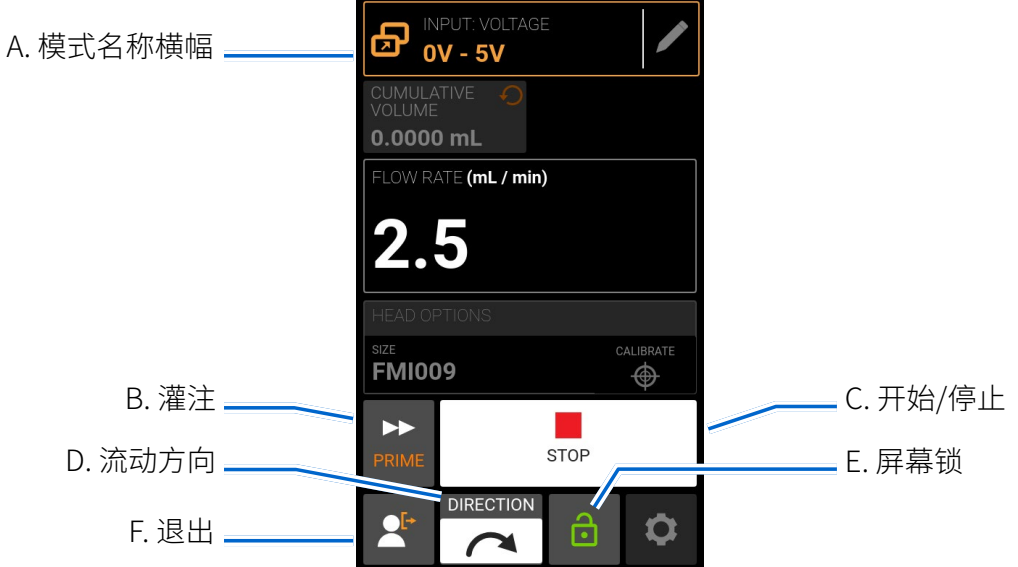

- A. 模式名称横幅: 显示模式名称以及当前选择的输入类型( "模拟电流" 或 "模拟电压" )。 点按 "模式名称横幅",以返回到 "模式选择" 界面。
- B. 灌注:按住以灌注泵驱动器(有关详细信息,请参阅本手册的 ["对泵进行灌注" ,见第 3-11](#page-19-1) 页)。
- C. 开始/停止:在操作过程中,显示将从"开始"▶ 变为"停止"■。
- D. 流动方向:点按"方向"以选择顺时针 ◯ 或逆时针 ◯ 流动方向。 注: 单向齿轮泵上没有 "流动方向" 可选,因此将显示为灰色。
- E. 屏幕锁:锁定屏幕会禁用所有触控屏功能。 **如需锁定屏幕:** 按住 "已解锁" 直到图标变为 "已锁定" <del>△</del> 且屏幕周围出现红色边框。 **如需解锁屏幕:** 按住 "已锁定" △ 直到图标变为 "已解锁" 。退出:点按以注销用户。 **注:** 仅当在 "设置" 中启用了 "管理用户" 时,此选项才可 用(有关详细信息,请参阅本手册[的 "用户管理" ,见第 3-9](#page-17-1) 页)。
- F. 退出:点按以注销用户。注:仅当在"设置"中启用"管理用户"时,此选项才可用(有关详细信息, 请参阅本手册的 ["用户管理" ,见第 3-9](#page-17-1)

## <span id="page-40-0"></span>模拟输入

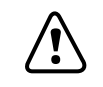

**! 注意**: 在连接外部模拟控制电缆之前,必须关闭电源,以免损坏驱动器。

REGLO 使用合适的设备通过泵驱动器的 DB-25 母连接端口支持和控制模拟输入。 模拟输入可以 代替 MasterflexLive™ 或作为 MasterflexLive™ 的补充。

另请参阅本手册的 ["DB-25 电气连接" ,见第 3-44](#page-52-1) 页)。

#### 常规准备:

- 确认连接到泵头的输送管是正确的,并且连接很牢固。
- 确认所有液体和容器已准备就绪。
- 使用驱动器背面的电源开关打开驱动器。 **注:** 如果启用了 "管理用户",则系统可能会提示您输 入用户名和密码(有关详细信息,请参阅本手册的"用户管理",见第 3-9 页)。触控屏显示将恢 复为先前使用的运行模式。
- 确认泵头已进行过校准(有关详细信息,请参阅本手册的 ["泵头校准" ,见第 3-12](#page-20-1) 页)。
- 如有需要,请在运行之前对泵进行灌注(有关详细信息,请参阅本手册的 ["对泵进行灌注" ,见第](#page-19-1)  [3-11](#page-19-1) 页)。
- 确认泵驱动器已通过驱动器的 DB-25 母连接端口连接到合适的设备(有关详细信息,请参阅本 手册的 ["DB-25 电气连接" ,见第 3-44](#page-52-1) 页)。

#### 如需操作模拟输入控制和监测:

- 1. 在 "模式选择" 界面中,点按 "模拟输入"。 随即显示 "模拟输入模式" 运行界面。
- 2. 点按"编辑"ノ。随即显示"模拟输入模式"编辑界面。
- 3. 从可用列表中点按所需的模拟输入类型。
- 4. 如果使用 "模拟:电压" 或 "模拟:电流":
	- a. 从可用列表中选择所需的电流或电压工作范围。
	- b. 点按"确认" / 以进行保存,或点按"取消" × 以取消并返回上一页面。

**注:** 

- 在泵驱动器触控屏上点按 "停止" 以覆盖远程控制设备并立即停止泵的运行。 **注:** 如果屏幕 被锁定,则需要先解锁屏幕,然后才能停止泵的运行。
- 有关使用模拟输入远程控制和监测的更多信息,请参见 [www.masterflex.com](http://www.masterflex.com)。

## <span id="page-41-0"></span>将模拟输入模式设置另存为新程序

可以将对模式参数所做的更改另存为新程序,以便更轻松地访问常用设置。 **注:** 如果启用了 "管理 用户",则只有具有授权的用户才能创建和修改程序(有关详细信息,请参阅本手册的 ["用户管理" ,](#page-17-1) [见第 3-9](#page-17-1) 页)。

如需将模式参数保存到新程序中:

- 1. 如有需要,请根据需要编辑模拟输入模式设置。
- 2. 点按 "模式名称横幅" 返回到 "模式选择" 界面。
- 3. 点按 "新程序"。 **注:** 如果 "模式选择" 界面上未显示 "新程序",请点按 "滚动" 以查看其他页 面。
- 4. 点按 "模拟输入"。 随即显示 "模拟输入新程序" 界面,其中包含 "模拟输入模式" 中使用的最后 设置。
- 5. 点按 "程序1"。 如有需要,使用屏幕小键盘上的后退箭头删除字符,然后输入所需的程序名称 (最多 8 个字符)。
- 6. 点按 "确认" 进行保存,或点按 "删除" 进行取消。

**注:**

- 保存后,新程序将按字母顺序添加到 "模式选择" 界面的底部。
- 如果有多个程序,点按"滚动" > 将显示其他页面。

## <span id="page-42-0"></span>MASTERFLEXLIVE™

REGLO 数字泵驱动器可以通过 MasterflexLive™ 网站使用以太网或 Wi-Fi 连接进行控制和监 测。 可以从连接到互联网的任何合适的数字设备(例如笔记本电脑、平板电脑、智能手机或台式电 脑)访问MasterflexLive™。 有关详细信息,请浏览 [www.masterflex.com](http://www.masterflex.com)。

## MasterflexLive™ 运行界面

仅当通过 MasterflexLive™ 网站操作泵驱动器时, "MasterflexLive™" 运行界面才会显示在泵驱 动器触控屏上。 屏幕会显示当前选择的运行分配设置(连续、时间或容积)。

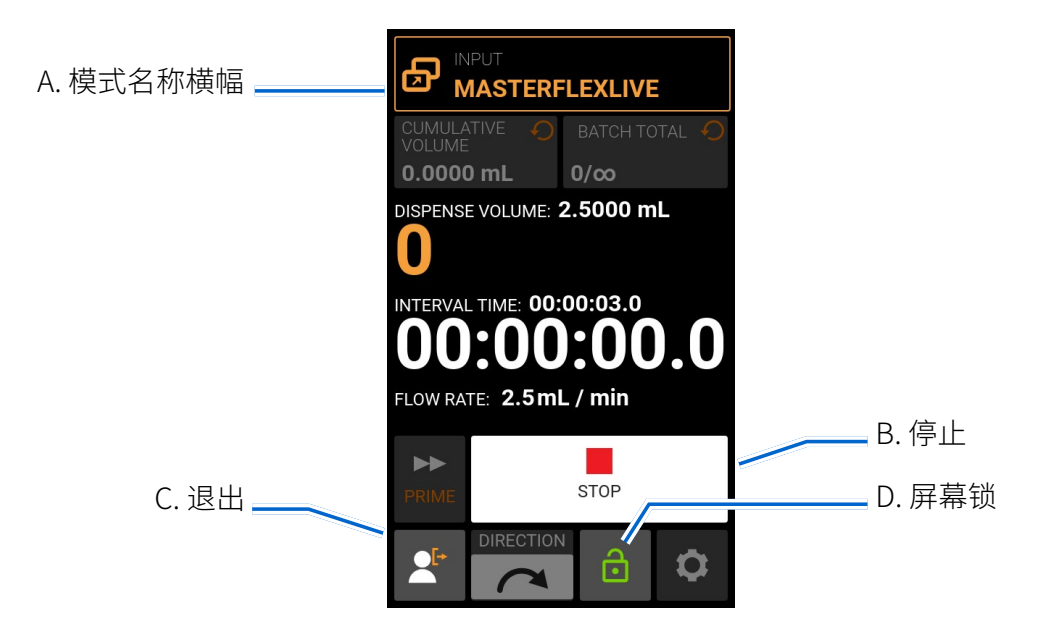

- A. 模式名称横幅: 显示模式名称以及当前选择的输入类型。 点按 "模式名称横幅",以返回到 "模 式选择" 界面。
- B. 开始/停止:在运行过程中,显示将从"开始"▶ 变为"停止"■。
- C. 登出:点按以注销用户。 **注:** 仅当在 "设置" 中启用了 "管理用户" 时,此选项才可用(有关详细 信息,请参阅本手册的 ["用户管理" ,见第 3-9](#page-17-1)页)。
- D. 屏幕锁定:锁定屏幕会禁用所有触控屏功能。如需锁定屏幕: 按住"已解锁" 。直到图标变为 。<br>"已锁定" A,且屏幕周围出现红色边框。 如需解锁屏幕: 按住"已锁定" A,直到图标变为"已 解锁"。

#### 常规准备:

- 确认连接到泵头的输送管是正确的,并且连接很牢固。
- 确认所有液体和容器已准备就绪。
- 使用驱动器背面的电源开关打开驱动器。 **注:** 如果启用了 "管理用户",则系统可能会提示您输 入用户名和密码(有关详细信息,请参阅本手册[的 "用户管理" ,见第 3-9](#page-17-1) 页)。触控屏显示将恢 复为先前使用的运行模式。
- 确认泵头已进行过校准(有关详细信息, 请参阅本手册的"<u>泵头校准</u>", 见第 3-12 页)。
- 如有需要,对泵进行灌注(有关详细信息,请参阅本手册[的 "对泵进行灌注" ,见第 3-11](#page-19-1) 页)。
- 确认泵驱动器通过有效的 Wi-Fi 或以太网连接连接到互联网(有关详细信息,请参阅本手册的 "WI-FI 设置",见第 3-8 页;或 "以太网设置",见第 3-8 页)。
- 确认您正在使用的数字设备已连接到互联网。

#### 如需连接到 MasterflexLive™:

- 1. 前往 [www.masterflex.com](http://www.masterflex.com),然后在搜索栏中输入 **masterflexlive**。
- 2. 按照屏幕上的提示登录或创建新帐户。
- 3. 按照屏幕上的提示添加 REGLO 泵驱动器。 **注:** 设备 ID(列为 MAC 地址)和设备型号在本手册 [的 "设备信息" ,见第 3-7](#page-15-1) 页)下列出。 MAC 地址也位于泵驱动器的标签上。
- 4. 从可用设备列表中选择所需的泵驱动器。 随即显示 "MasterflexLive™ Web 应用程序" 运行界 面。

**注:** 

- 将泵驱动器连接到 MasterflexLive™ 之后,就可以从 "MasterflexLive™ Web 应用程序" 运行 界面上操作和监测泵驱动器,并且可以对任何泵设置进行调整。
- 在泵驱动触控屏上点按 "停止" 以停止泵的运行。 **注:** 如果屏幕被锁定,则需要先解锁屏幕, 然后才能停止泵运行。

## <span id="page-44-0"></span>自定义程序模式

自定义程序允许用户为经常使用的泵模式设置创建易于访问的程序。 **注:** 如果启用了 "管理用户" ,则只有具有授权的用户才能创建和修改程序(有关详细信息,请参阅本手册的 ["用户管理" ,见第](#page-17-1)  [3-9](#page-17-1) 页)。

## <span id="page-44-1"></span>添加新程序: 连续模式

#### 如需添加新的连续模式程序:

- 1. 在 "模式选择" 界面中,点按 "新建程序"。 随即显示 "新程序" 界面。 **注:** 如果 "模式选择" 界面 上未显示"新程序",请点按"滚动" ≥ 以查看其他页面。
- 2. 点按 "连续"。 随即显示 "连续新程序" 界面。
- 3. 点按 "程序1"。 如有需要,使用屏幕小键盘上的后退箭头删除字符,然后输入所需的程序名称( 最多 8 个字符)。
- 4. 选择所需的流速和流速单位:
	- a. 点按 "流速",进入 "流速" 界面。
	- b. 点按 "单位",进入 "流速单位" 界面,然后从可用列表中选择所需的流速单位。
	- c. 点按"确认"v 以进行保存,或点按"取消"x 以放弃更改并返回到"流速"界面。
	- d. 点按 "流速",然后使用屏幕键盘输入所需的流速。
	- e. 点按"确认" → 以进行保存,或点按"取消" × 以放弃更改并返回到"连续新程序"界面。
- 5. 点按 "泵头选项"。 随即显示 "泵头选项" 界面。
	- a. 从可用选项列表中选择所需的泵头尺寸。
- b. 点按"确认"v以进行保存,或点按"取消" × 以放弃更改并返回到"连续新程序"界面。 6. 点按 "确认" 以进行保存,或点按 "删除" 以放弃更改。

#### **注:**

- 保存后,新程序将按字母顺序添加到 "模式选择" 界面的底部。
- 如果有多个程序,点按"滚动" ≥ 将显示其他页面。

### <span id="page-44-2"></span>添加新程序: 时间模式

#### 如需添加新的时间模式程序:

- 1. 在 "模式选择" 界面中,点按 "新建程序"。 随即显示 "新程序" 界面。 **注:** 如果 "模式选择" 界面 上未显示"新程序",请点按"滚动" 》以查看其他页面。
- 2. 点按 "时间"。 随即显示 "连续新程序" 界面。
- 3. 点按 "程序1"。 如有需要,使用屏幕小键盘上的后退箭头删除字符,然后输入所需的程序名称 (最多 8 个字符)。
- <span id="page-45-0"></span>4. 点按 "开机时间" 以设置每次泵运行的时间。 随即显示 "开机时间" 编辑界面。
	- a. 点按 "时"、 "分"、 "秒" 或 "十分之一",然后使用屏幕键盘输入所需时间。
	- b. 点按"确认"√以进行保存,或点按"取消" × 以放弃更改并返回到"时间新程序"界面。
- 5. 点按 "关机时间",以设置泵在每次运行之间暂停的时间。 随即显示 "关机时间" 编辑界面。 **注:**  如果关机时间设置为 0(零),则泵驱动器将需要启动输入(从触控屏或有线输入)以开始下一次 分配。
	- a. 点按 "时"、 "分"、 "秒" 或 "十分之一",然后使用屏幕键盘输入所需时间。
	- b. 点按"确认"v 以进行保存,或点按"取消" x 以放弃更改并返回到"时间新程序"界面。
- 6. 点按 "流速"。 随即显示 "流速" 编辑界面。
	- a. 点按 "单位",进入 "流速单位" 界面,然后从可用列表中选择所需的流速单位。
	- b. 点按"确认" Z以进行保存,或点按"取消" X 以放弃更改并返回上一页面。
	- c. 点按 "流速",然后使用屏幕键盘输入所需的流速。
	- d. 点按"确认" → 以进行保存,或点按"取消" × 以放弃更改并返回到"时间新程序"界面。
- 7. 点按 "泵头选项"。 随即显示 "泵头选项" 界面。
	- a. 从可用选项列表中选择所需的泵头尺寸。
	- b. 点按"确认"√ 以进行保存, 或点按"取消" × 以放弃更改并返回到"时间新程序"界面。
- 8. 点按 "分批总数",以调整每个批处理周期中的分配数量。 随即显示 "分批总数" 界面。
	- a. 使用屏幕键盘输入所需的分批分配数量。 **注:** 如有需要,请点按 "无限" **∞**以选择无限数量 的分配循环。 如果选择了 "无限",泵将持续地运行。
- b. 点按"确认"v 以进行保存,或点按"取消" × 以放弃更改并返回到"时间新程序"界面。 9. 点按 "确认" 以进行保存,或点按 "删除" 以放弃更改。

#### **注:**

- 保存后,新程序将按字母顺序添加到 "模式选择" 界面的底部。
- 如果有多个程序,点按"滚动" > 将显示其他页面。

### <span id="page-45-1"></span>添加新程序: 容积模式

#### 如需添加新的容积模式程序:

- 1. 在 "模式选择" 界面中,点按 "新建程序"。 随即显示 "新程序" 界面。 **注:** 如果 "模式选择" 界面 上未显示"新程序",请点按"滚动" 》以查看其他页面。
- 2. 点按 "容积"。 随即显示 "容积新程序" 界面。
- 3. 点按 "程序1"。 如有需要,使用屏幕小键盘上的后退箭头删除字符,然后输入所需的程序名称 (最多 8 个字符)。
- 4. 点按 "容积"。 随即显示 "分配容积" 界面。
	- a. 点按 "容积",然后使用屏幕键盘输入所需的容积。 **注:** 如果液体容积未知,泵驱动器可以记 录液体分配容积(有关详细信息,请参阅本手册的"容积记录",见第 3-29 页)。
	- b. 点按 "缓升" 以使用屏幕键盘设置泵达到最高流速所需的时间(0 至 60 秒)。
	- c. 点按 "缓降" 以使用屏幕键盘设置每次分配运行结束时泵停止所花费的时间(0 至 60 秒)。
	- d. 点按"确认" / 以进行保存,或点按"取消" × 以放弃更改并返回到"容积新程序"界面。
- 5. 点按 "间隔时间" 以设置泵在每次运行之间暂停的时间。 随即显示 "间隔时间" 编辑界面。 **注:**  如果间隔时间设置为 0(零),则泵驱动器将需要启动输入(从触控屏或有线输入)以开始下一次 分配。
	- a. 点按 "时"、 "分"、 "秒" 或 "十分之一",然后使用屏幕键盘输入所需时间。
	- b. 点按"确认" 内以进行保存,或点按"取消" x 以放弃更改并返回到"容积新程序"界面。
- 6. 点按 "流速"。 随即显示 "流速" 编辑界面。
	- a. 点按 "单位",进入 "流速单位" 界面,然后从可用列表中选择所需的流速单位。
	- b. 点按"确认" / 以进行保存,或点按"取消" × 以放弃更改并返回上一页面。
	- c. 点按 "流速",然后使用屏幕键盘输入所需的流速。
	- d. 点按"确认" / 以进行保存,或点按"取消" × 以放弃更改并返回到"容积新程序"界面。
- 7. 点按 "泵头选项"。 随即显示 "泵头选项" 界面。
	- a. 从可用选项列表中选择所需的泵头尺寸。
	- b. 点按"确认" Z以进行保存,或点按"取消" X 以放弃更改并返回到"容积新程序"界面。
- 8. 点按 "分批总数",以调整每个批处理周期中的分配数量。 随即显示 "分批总数" 界面。
	- a. 使用屏幕键盘输入所需的分批分配数量。**注:**如有需要,请点按 "无限" **∞**以选择无限数量的 分配循环。 如果选择了 "无限",泵将持续地运行。
	- b. 点按"确认" / 以进行保存,或点按"取消" × 以放弃更改并返回到"容积新程序"界面。
- 9. 如有需要,点按 "防滴漏"。 随即显示 "防滴漏" 界面(有关详细信息,请参阅本手册[的 "防滴漏"](#page-37-1)  [,见第 3-29](#page-37-1) 页)。 **注:** 轮泵上没有防滴漏功能。
	- a. 点按 "开" 或 "关" 以启用或禁用防滴漏功能。
	- b. 如果启用,请使用屏幕键盘输入所需的反向旋转角度。 **注:** 典型值范围是 5 度到 45 度。

c. 点按"确认" / 以进行保存,或点按"取消" × 以放弃更改并返回到"容积新程序"界面。 10.点按 "确认" 以进行保存,或点按 "删除" 以放弃更改。

#### **注:**

- 保存后,新程序将按字母顺序添加到 "模式选择" 界面的底部。
- 如果有多个程序,点按"滚动" > 将显示其他页面。

### <span id="page-47-1"></span><span id="page-47-0"></span>添加新程序: 模拟输入模式

如需添加新的模拟输入模式程序:

- 1. 在 "模式选择" 界面中,点按 "新建程序"。 随即显示 "新程序" 界面。 **注:** 如果 "模式选择" 界面 上未显示"新程序",请点按"滚动" 》以查看其他页面。
- 2. 点按 "模拟输入"。 将显示 "模拟输入新程序" 界面。
- 3. 点按 "程序1"。 如有需要,使用屏幕小键盘上的后退箭头删除字符,然后输入所需的程序名称 (最多 8 个字符)。
- 4. 点按 "输入"。 随即显示 "模拟类型" 界面。
- 5. 从可用列表中点按所需的模拟类型。
- 6. 如果使用 "模拟:电压" 或 "模拟:电流":
	- a. 从可用列表中选择所需的电流或电压工作范围。
	- b. 点按"确认" / 以进行保存,或点按"取消" × 以放弃更改并返回到"模拟输入新程序"界 面。
- 7. 点按 "泵头选项"。 随即显示 "泵头选项" 界面。
	- a. 从可用选项列表中选择所需的泵头尺寸。
	- b. 点按 "确认" 以进行保存,或点按 "取消" 以放弃更改并返回到 "模拟输入新程序" 界 面。
- 8. 点按 "确认" 进行保存,或点按 "删除" 放弃更改。

注:

- 保存后,新程序将按字母顺序添加到 "模式选择" 界面的底部。
- 如果有多个程序,点按"滚动" > 将显示其他页面。

## <span id="page-48-0"></span>使用程序模式

自定义程序将按字母顺序显示在"模式选择"界面的底部。 如果有多个程序,点按"滚动" ≫ 将显 示其他页面。

常规准备:

- 确认连接到泵头的输送管是正确的,并且连接很牢固。
- 确认所有液体和容器已准备就绪。
- 使用驱动器背面的电源开关打开驱动器。 **注:** 如果启用了 "管理用户",则系统可能会提示您输 入用户名和密码(有关详细信息,请参阅本手册的 ["用户管理" ,见第 3-9](#page-17-1) 页)。触控屏显示将恢 复为先前使用的运行模式。
- 通过检查"程序信息"步界面上是否显示"校准完成"①来确认泵头是否已进行过校准(有关更 多信息,请参阅本手册[的 "泵头校准" ,见第 3-12](#page-20-1) 页)。
- 如有需要,对泵进行灌注(有关详细信息,请参阅本手册[的 "对泵进行灌注" ,见第 3-11](#page-19-1) 页)。

如需使用程序:

- 1. 从 "模式选择" 界面中选择所需的程序。 随即显示 "程序" 运行界面。
- 2. 点按"开始"▶以使用显示的程序设置使泵驱动器开始运行。
- 3. 如有需要,可在运行过程中点按"暂停"Ⅱ或"停止"■。注:在连续模式运行期间,不能暂停 泵。

**注:**

- 点按 "信息" 可查看所选程序的设置。
- 不能在 "程序" 运行界面中编辑单个设置。

### 编辑程序

**注:**如果启用了 "管理用户",则只有具有授权的用户才能创建和修改程序(有关详细信息,请参阅本 手册的 ["用户管理" ,见第 3-9](#page-17-1) 页)。

如需编辑程序:

- 1. 在"模式选择"界面上, ノ(点按所需程序名称旁边的"编辑"ノ(注: 如果有多个程序, 点按" 滚动" 》 将显示其他页面)。 随即显示"程序"编辑界面。
- 2. 根据需要编辑所选模式的设置。 有关编辑单个模式设置的说明,请参阅:
	- ["添加新程序: 连续模式" ,见第 3-36](#page-44-1) 页。
	- ["添加新程序: 时间模式" ,见第 3-36](#page-44-2) 页。
	- ["添加新程序: 容积模式" ,见第 3-37](#page-45-1) 页。
	- ["添加新程序: 模拟输入模式" ,见第 3-39](#page-47-1) 页。
	- **注:**单个模式设置被编辑并保存后,将显示 "程序" 编辑界面。
- 3. 点按"确认" / 以进行保存,或点按"取消" X 以放弃更改并返回到"模式选择"界面。

### 删除程序

<span id="page-49-0"></span>**注:** 如果启用了 "管理用户",则只有具有授权的用户才能删除程序(有关详细信息,请参阅本手册 的 ["用户管理" ,见第 3-9](#page-17-1) 页)。

如需删除程序:

- 1. 在"模式选择"界面上, ノ (点按所需程序名称旁边的"编辑"ノ(注: 如果有多个程序, 点按" 滚动" 》 将显示其他页面)。 随即显示"程序"编辑界面。
- 2. 点按"删除程序" 面。
- 3. 点按 "删除" 以删除程序并返回到 "模式选择" 界面,或者点按 "取消" 返回上一页。

# <span id="page-50-0"></span>**第 4 部分:维修与维护**

**! 注意**: 仅使用相同类型和额定值的电源线更换电源线。

## <span id="page-50-1"></span>固件更新

如果 REGLO 已连接到互联网,则可以将更新直接下载到泵驱动器上。 **注:** 当设备有可用的更新 时,可用更新 7 图标将显示在"设置菜单"界面的顶部。

#### 如需更新 REGLO:

- 1. 在任何模式界面中点按"设置" C。随即显示"设置"界面。
- 2. 在"设置"界面上滚动》以找到"设备信息"。
- 3. 点按 "设备信息"。 随即显示 "设备信息" 界面。
- 4. 点按 "检查更新",然后按照屏幕上的提示进行操作。

如果 REGLO 未连接到互联网,则必须先将更新文件下载到 U 盘上,然后再安装到泵驱动器上。 请访问 [www.masterflex.com](http://www.masterflex.com),以便为您的设备下载最近的更新文件。

#### 如需从 U 盘安装更新文件:

- 1. 将包含更新文件的 U 盘插入泵驱动器的 USB 端口。
- 2. 在任何模式界面中点按"设置" C。随即显示"设置"界面。
- 3. 在"设置"界面上滚动》以找到"设备信息"。
- 4. 点按 "设备信息"。
- 5. 点按 "检查更新",然后按照屏幕上的提示进行操作。

## <span id="page-50-2"></span>恢复出厂设置

**注:** 恢复出厂设置将清除所有设置,包括自定义程序。

#### **如需将泵恢复到原始出厂默认设置:**

- 1. 在任何模式界面中点按"设置" Q。随即显示"设置"界面。
- 2. 在"设置"界面上滚动 > 以找到"设备信息"。
- 3. 点按 "设备信息"。
- 4. 点按 "恢复出厂设置",然后按照屏幕上的提示进行操作。

## <span id="page-51-0"></span>冲洗泵头

建议在泵送后彻底冲洗泵头,以防止活塞因残留的颗粒而卡死。 避免泵送含有磨蚀性固体的液体。

## 清洁泵驱动器

如有需要,可使用蘸有异丙醇或乙醇的软布将泵驱动器擦拭干净。

**注:**

- 请勿在泵驱动器上使用水、氯或任何含香精或芳香剂的清洁剂。
- 清洁泵驱动器的触控屏时应格外小心,以免刮伤或损坏表面。 请勿使用干燥或磨蚀性的材料擦 拭。
- 在触控屏表面有水的情况下,请勿运行泵驱动器。
- 由不当清洁引起的任何损坏将由客户负责。

# 配件

如需购买配件或了解更多信息,请访问 [www.masterflex.com](http://www.masterflex.com)。 以下配件可用于 REGLO 数字泵 驱动器:

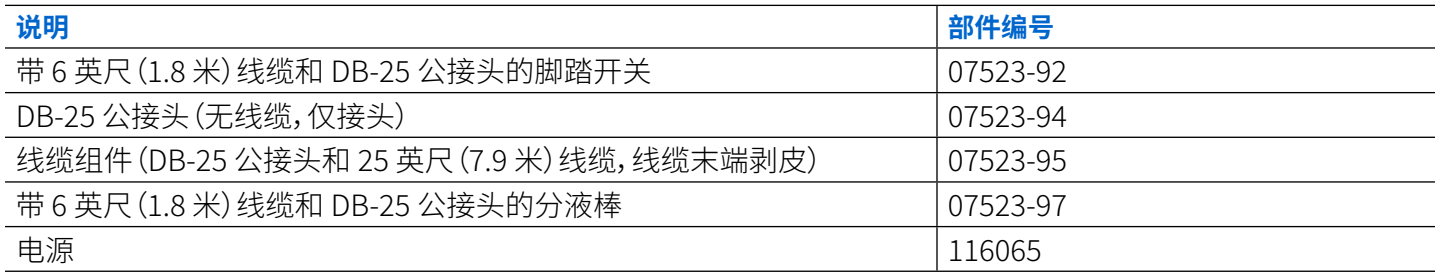

请访问 [www.masterflex.com](http://www.masterflex.com),以获取可用配件的完整列表。

# <span id="page-52-1"></span><span id="page-52-0"></span>DB-25 电气连接

**! 注意:** 在连接外部模拟控制电缆之前,必须关闭电源,以免损坏驱动器。

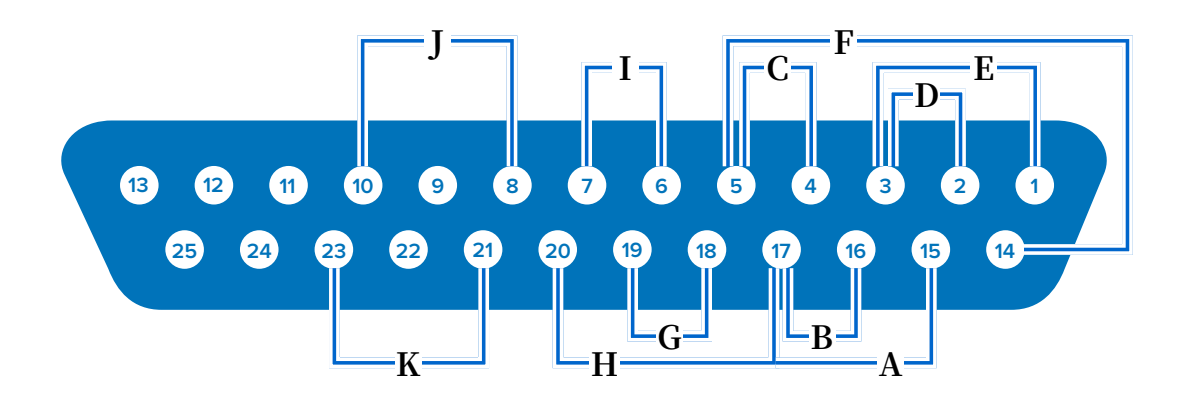

### **接触编排:**

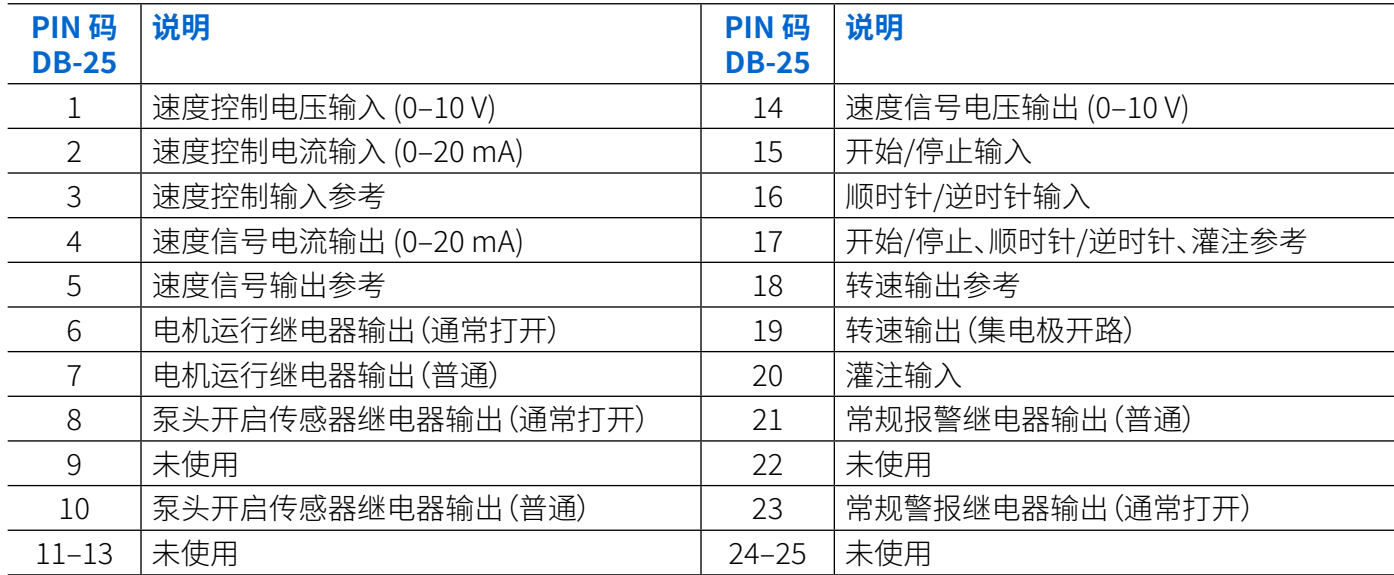

### **接线方案:**

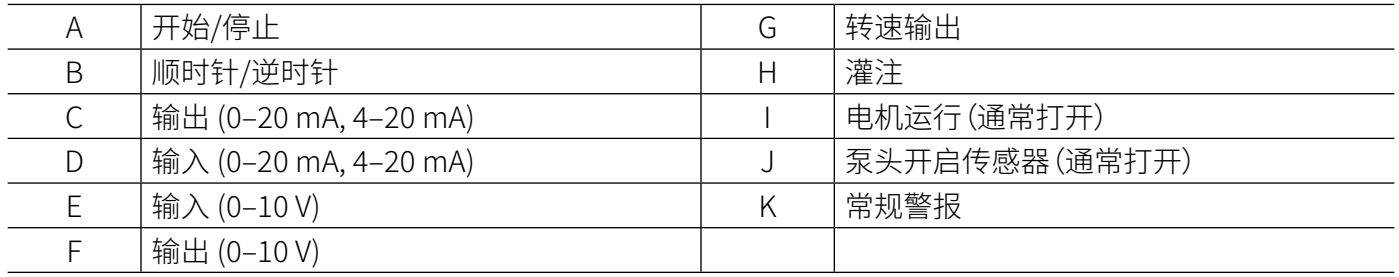

# <span id="page-53-1"></span><span id="page-53-0"></span>泵头更换

## 可选的 A 型齿轮泵头

**吸套泵头:**

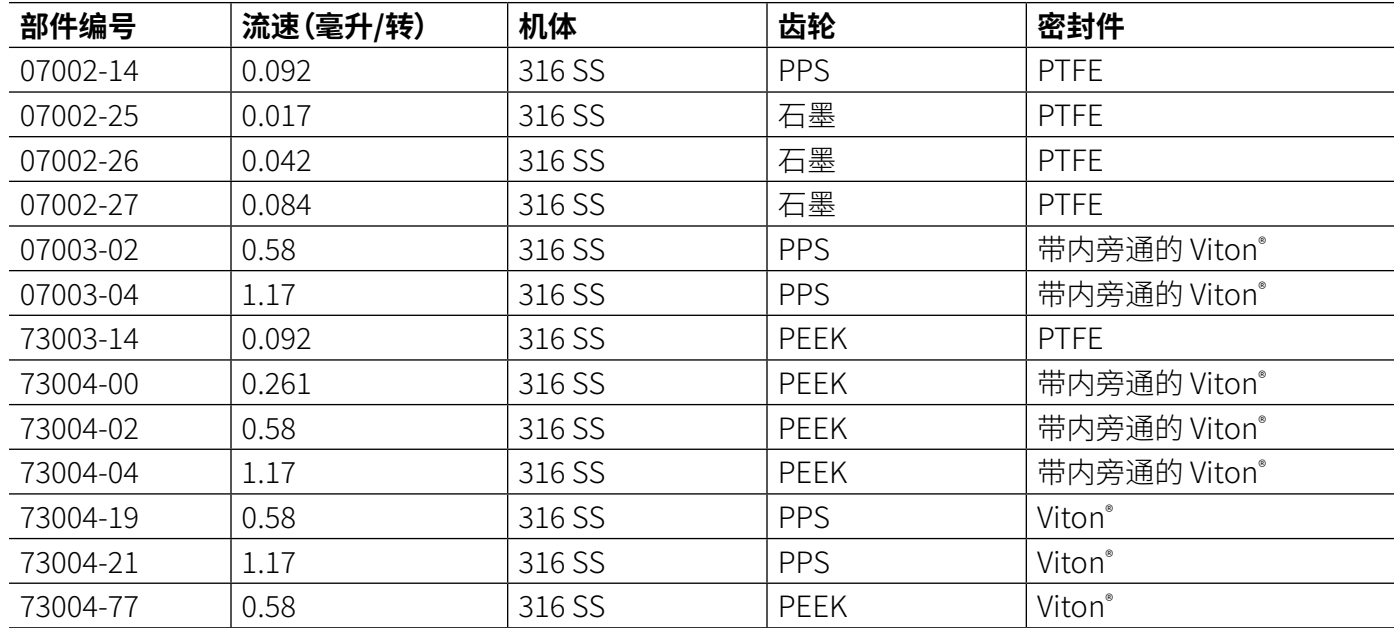

### **腔式泵头:**

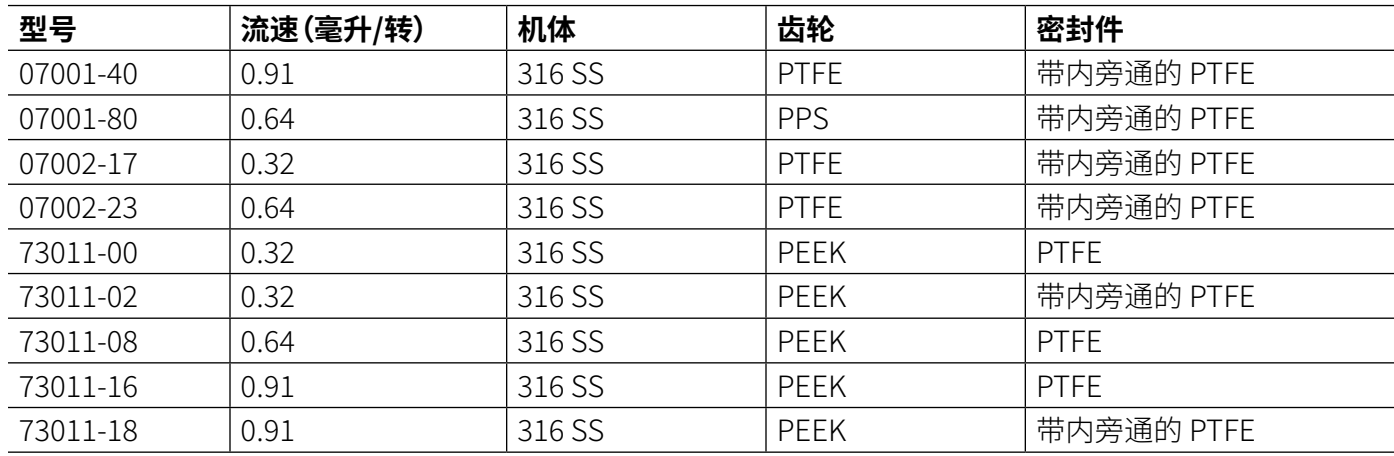

## <span id="page-54-0"></span>可选的活塞泵头

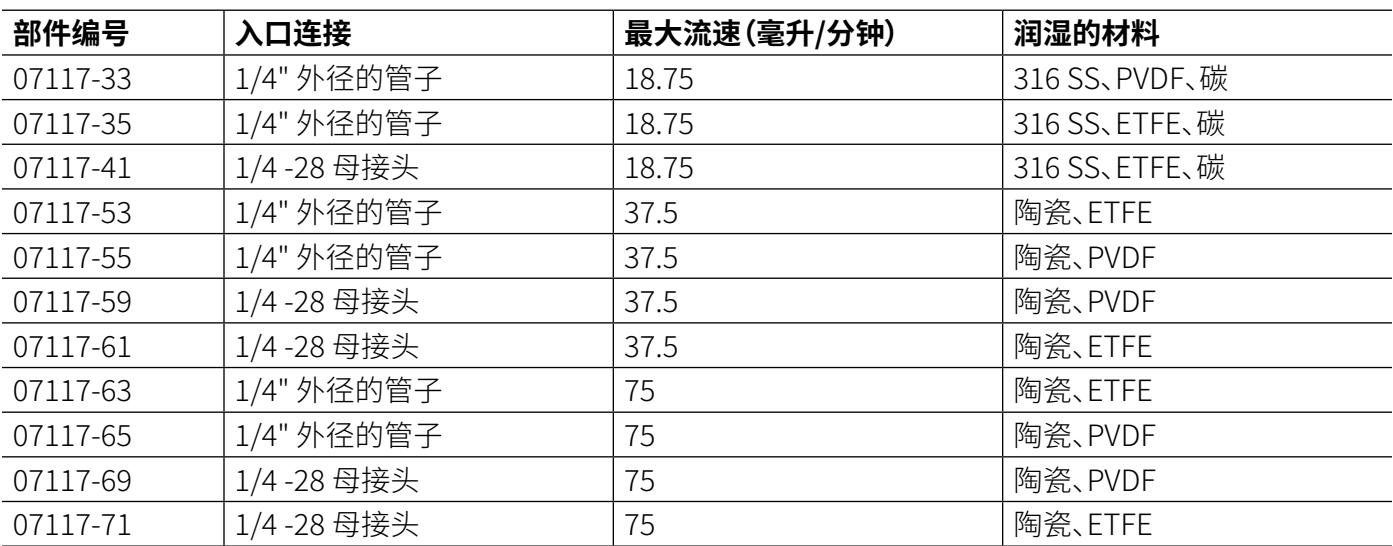

## <span id="page-55-0"></span>安装陶瓷活塞泵

常规准备和所需工具:

- 确认您有正确的替换泵头
- 从包装中取出泵头,并检查是否有明显的损坏迹象
- 十字螺丝刀尺寸 0

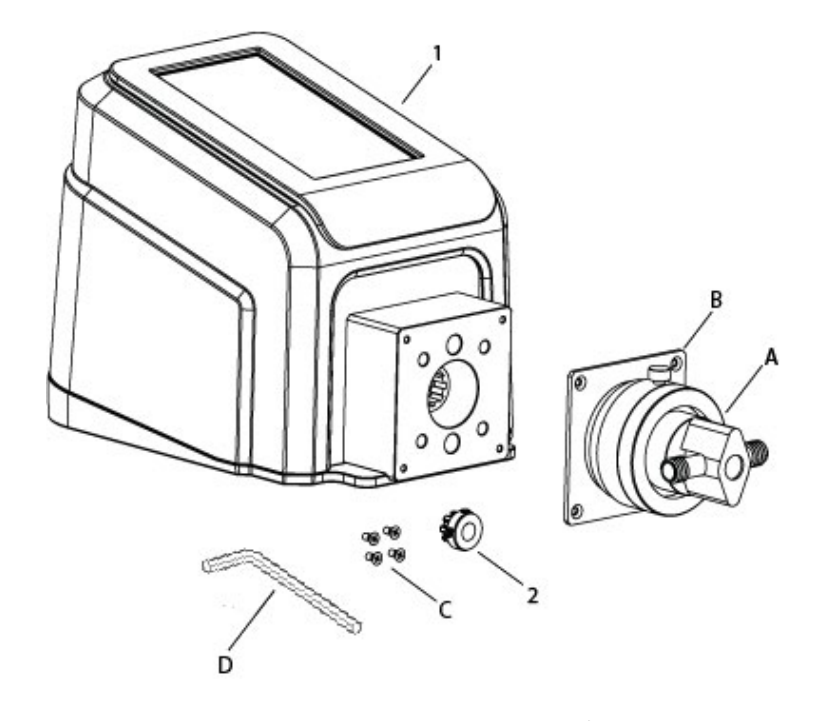

#### **泵头部件**

A. 泵头(RH00、RH0、RH1) B. 安装板 C. 十字平头机械螺钉(4 颗) D. 内六角扳手 2.5 毫米(3/32") **泵驱动器**

1. REGLO 泵驱动器 2. 联轴器

1. 连接联轴器:

a. 将联轴器放到泵头轴上,然后将其推到底。 **注:** 内六角螺钉必须在泵头轴的平面上居中。 b. 用 2.5 毫米内六角扳手 (D) 拧紧联轴器 (2)。

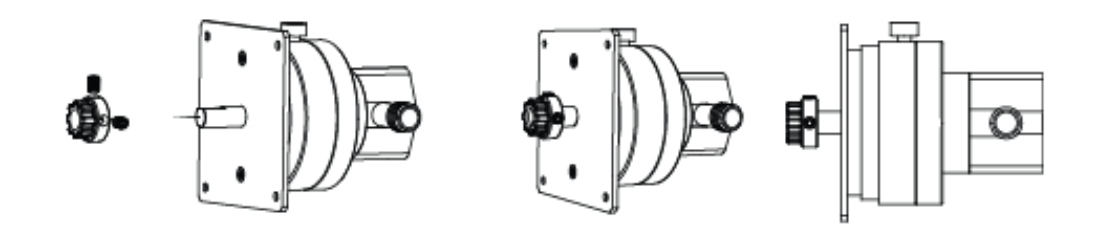

- 2. 安装泵头(**注:** 红色流速控制环的刻度必须指向上方):
	- a. 抓住安装板 (B),使螺钉在顶部和底部。
	- b. 对齐联轴器并插入泵头组件。 将其推到底。
	- c. 拧入平头螺钉 (4)。
	- d. 使用 2.5 毫米内六角扳手 (4) 拧紧内六角螺钉。

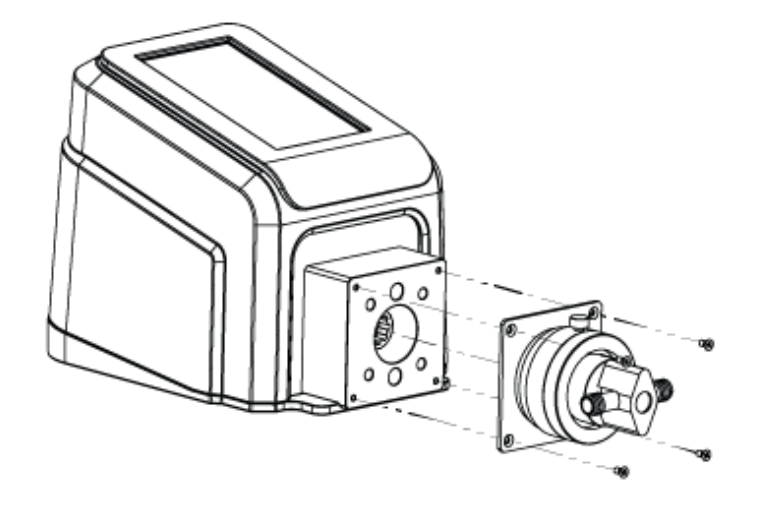

- 3. 插入随附的台式电源。
- 4. 打开驱动器。
- 5. 进入到 "连续模式"、 "时间模式" 或 "容积模式" 界面。
- 6. 点按 "泵头选项"。 随即显示 "泵头选项" 界面。
	- a. 从可用选项列表中选择所需的泵头尺寸。
	- b. 点按"确认" / 以进行保存,或点按"取消" × 以放弃更改并返回上一页面。
- 7. 调整泵头零点(有关详细信息,请参阅泵头用户手册)。
- 8. 灌注新泵头(有关详细信息,请参阅本手册的 ["灌注活塞泵" ,见第 3-11](#page-19-2) 页)。
- 9. 校准新泵头(有关详细信息,请参阅本手册 ["活塞泵校准" ,见第 3-14](#page-22-1) 页)。

现在,新的泵头已准备就绪,可以运行。

## <span id="page-57-1"></span><span id="page-57-0"></span>安装齿轮泵

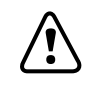

**! 注意**: 安装新的泵头之前,请确保将磁铁牢固地安装到驱动器上。

### 常规准备和所需工具:

- 确认您有正确的替换泵头
- 从包装中取出泵头,并检查是否有明显的损坏迹象
- 十字螺丝刀尺寸 0

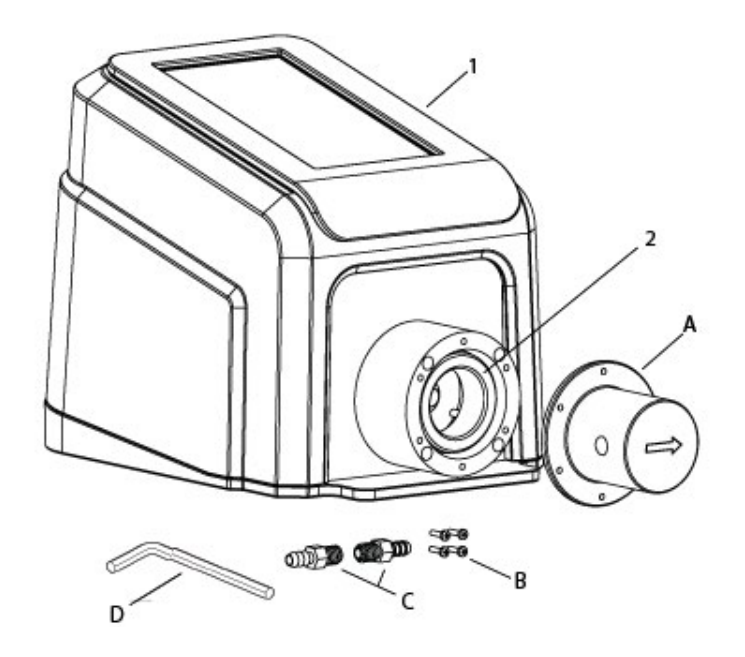

#### **泵头部件**

A. 泵头 B. 十字平头机械螺钉(4 颗) C. 倒钩管接头(2 个) D. 内六角扳手 2.5 毫米(3/32")

### **泵驱动器**

- 1. REGLO 泵驱动器
- 2. 耦合磁铁

- **注:**
	- 确保磁铁和固定外壳边缘之间有大约 3 毫米的间隙。
	- 在运行期间,耦合磁铁的背面不得接触泵驱动器的外 壳。

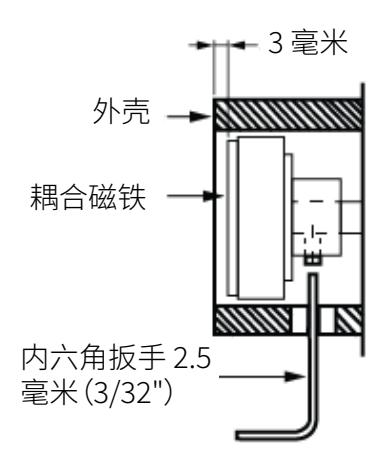

1. 将两个管接头拧入泵头。 **注:** 为了保护螺纹并确保最佳密封性,在将两个管接头拧入泵头之前, 建议在接头螺纹上缠绕 PTFE 胶带。

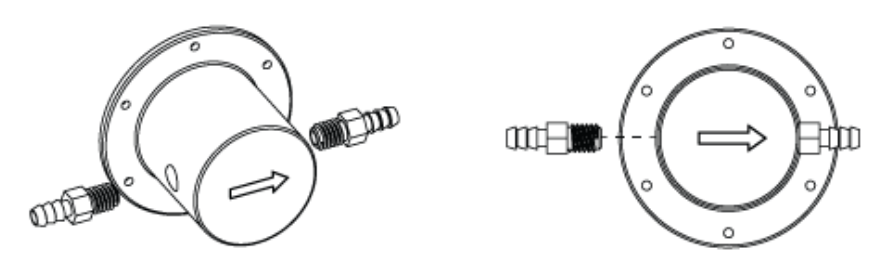

- 2. 将泵头拧到驱动器的固定外壳上。
	- **注:**
	- 刻有型号的泵头表面必须朝向用户。 所蚀刻的箭头指示流向。
	- 齿轮泵只能向一个方向泵送。 泵头正面刻有一个箭头,指示正确的流向。

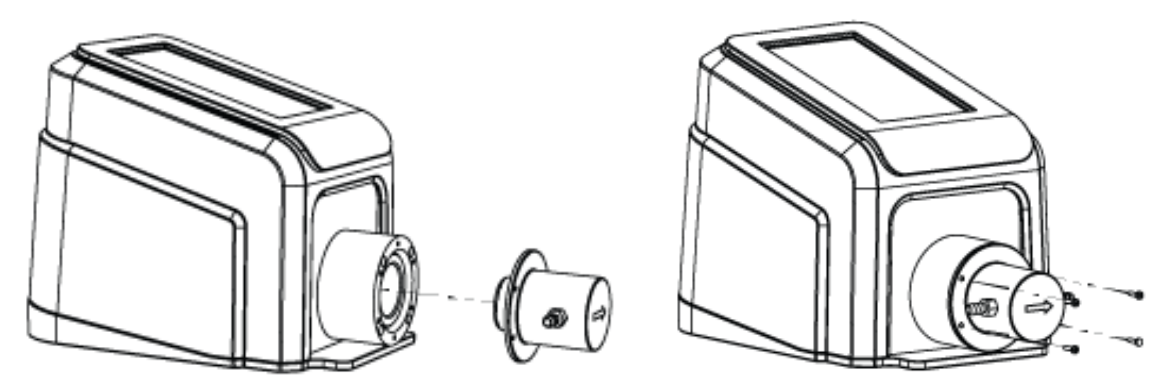

- 3. 插入随附的台式电源。
- 4. 打开驱动器。
- 5. 进入到 "连续模式"、 "时间模式" 或 "容积模式" 界面。
- 6. 点按 "泵头选项"。 随即显示 "泵头选项" 界面。
	- a. 从可用选项列表中选择所需的泵头尺寸。
	- b. 点按"确认" Z 以进行保存,或点按"取消" × 以放弃更改并返回上一页面。
- 7. 灌注新泵头(有关详细信息,请参阅本手册的"灌注齿轮泵",见第 3-11 页)。
- 8. 校准新泵头(有关详细信息,请参阅本手册的 ["齿轮泵校准" ,见第 3-12](#page-20-2) 页)。

现在,新的泵头已准备就绪,可以运行。

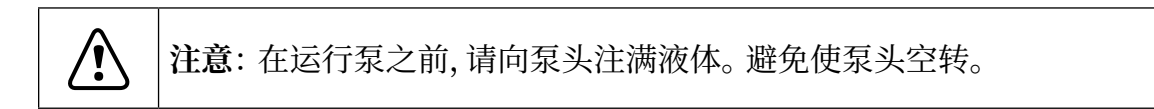

# <span id="page-59-0"></span>故障排除

如需进一步的帮助或无法解决的问题,请参阅本手册的 ["技术协助" ,见第 3-55](#page-63-1) 页)。

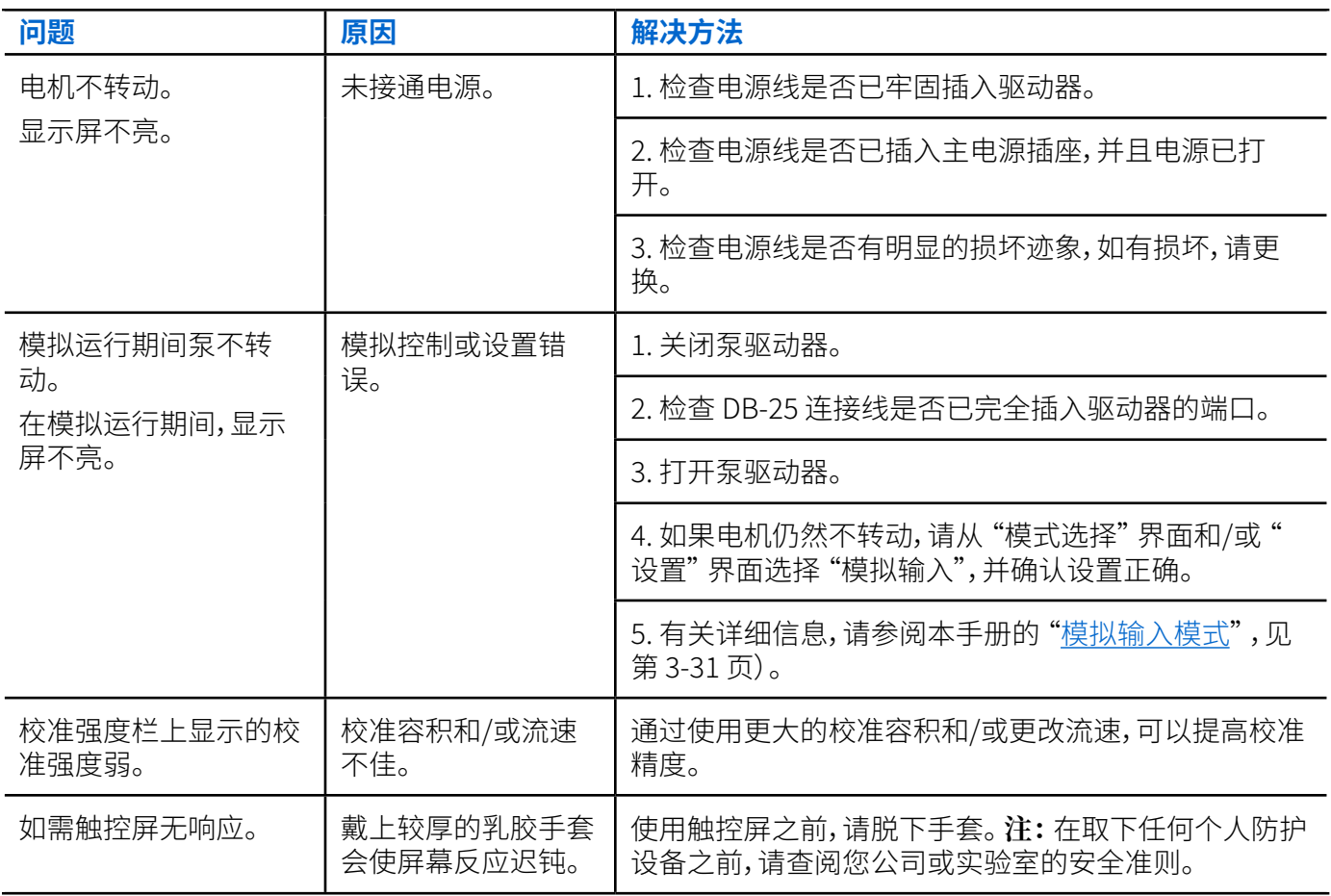

# <span id="page-60-0"></span>错误定义

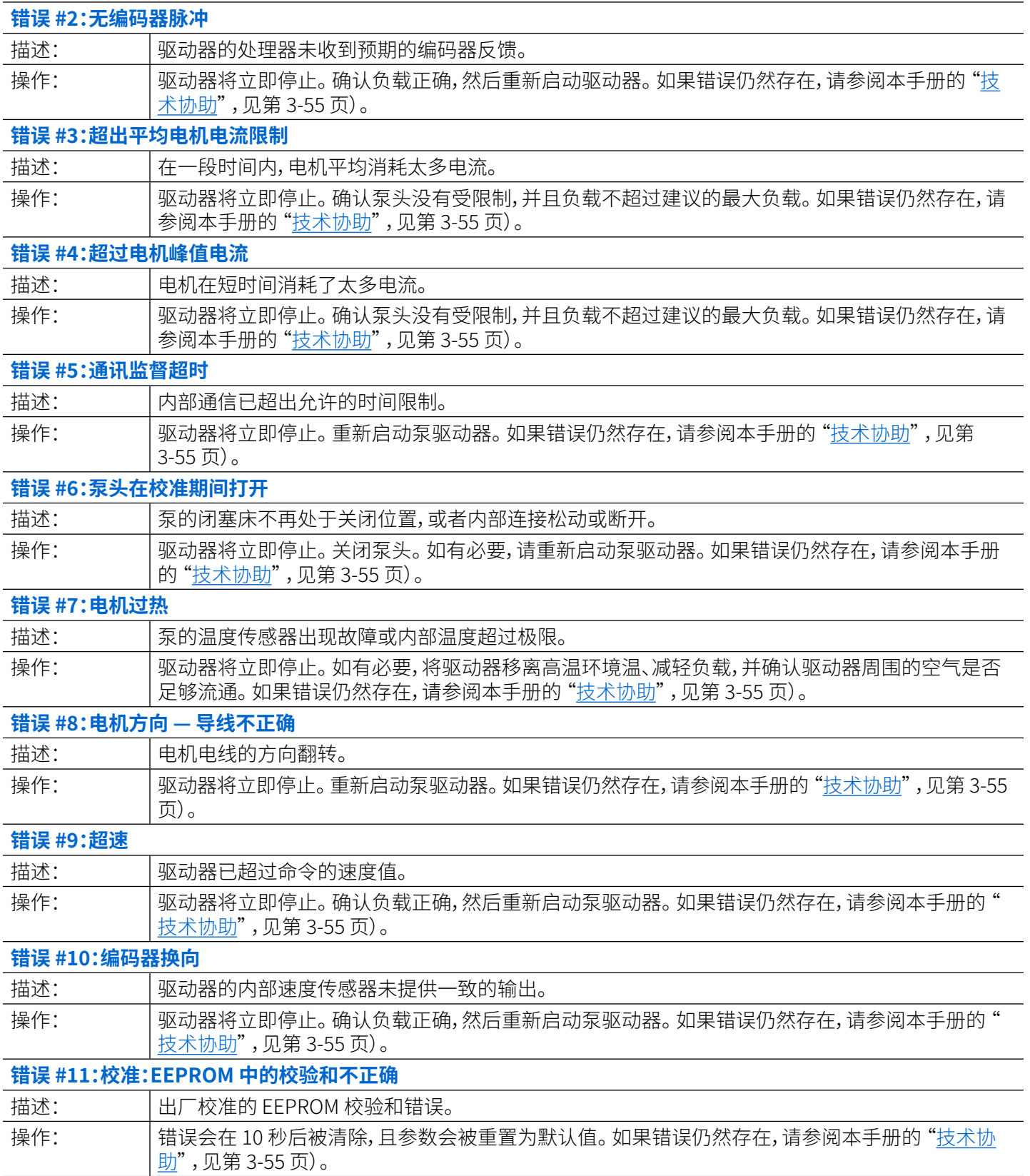

# <span id="page-61-0"></span>技术规格

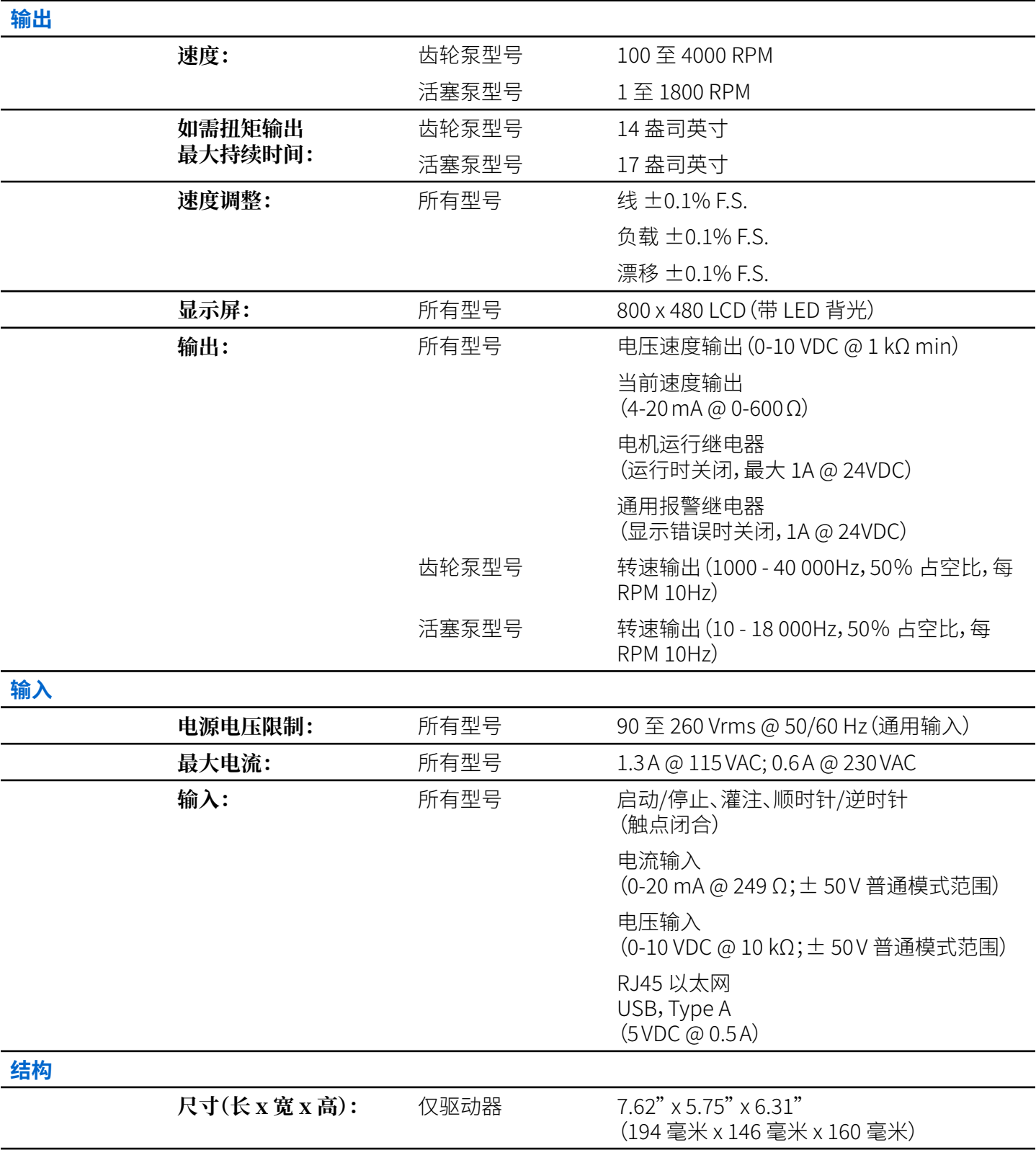

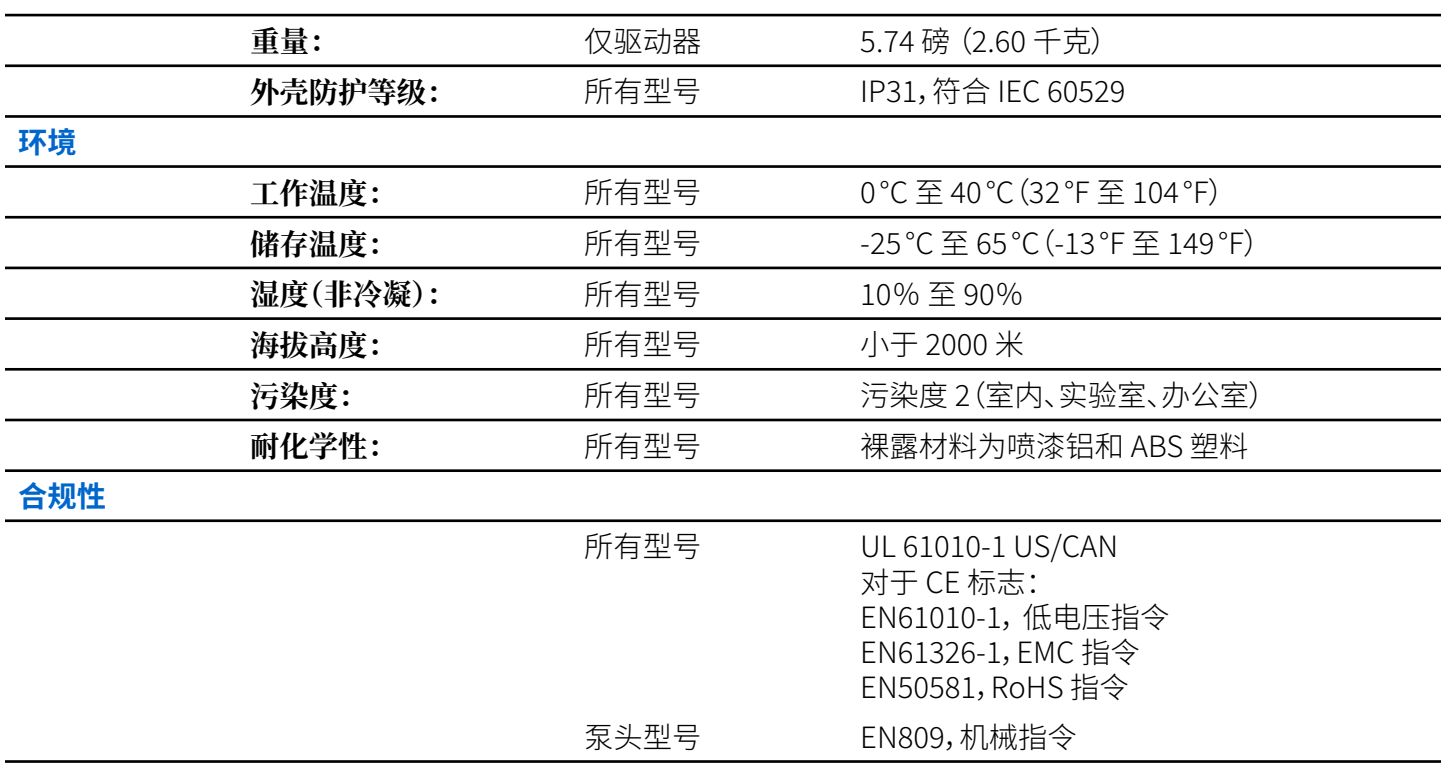

# <span id="page-63-1"></span><span id="page-63-0"></span>技术协助

如果您对使用本产品有任何疑问,请联系制造商或授权销售商。

## 产品返回

像所有泵一样,REGLO 泵驱动器包含的部件会在一段时间内磨损。 为降低费用和缩短维修时间, 在保修期内或之外返回产品之前,请联系销售商或制造商以获取授权和运输说明。 返回产品时,请 说明返回原因。 出于安全考虑,请仔细包装产品,并确保其不会造成损坏或丢失。 因包装不当造成 的任何损坏均由您负责。

# 保修

请访问 [www.masterflex.com](http://www.masterflex.com) 了解保修信息。

# 废弃处置

请保留包装材料,直到产品保修到期为止。 之后,请以环保方式并按照当地法规丢弃所有包装材料。

产品使用寿命结束后,请确保根据当地法律进行适当处置。 塑料和电子组件应送到回收站处置。 请 参阅当地法规,了解适当的处置方法。

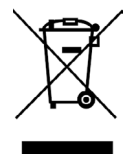

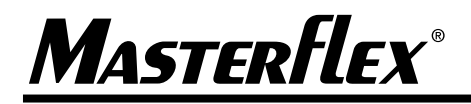

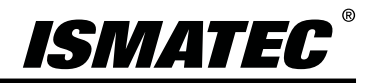

**仅适用美国和加拿大** 免费电话 1-800-MASTERFLEX | 1-800-637-3739 **美国和加拿大以外地区** 1-847-381-7050

#### **\*EN809 制造商:**Masterflex LLC. 仪器公司

28W092 Commercial Avenue, Barrington, IL 60010 [masterflex.tech@avantorsciences.com](http://www.masterflex.com) www.avantorsciences.com\masterflex